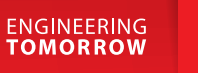

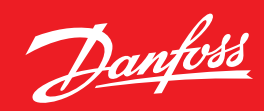

### **Tienda Online –**  Manual de usuarios

30.09.2022

# **store.danfoss.es**

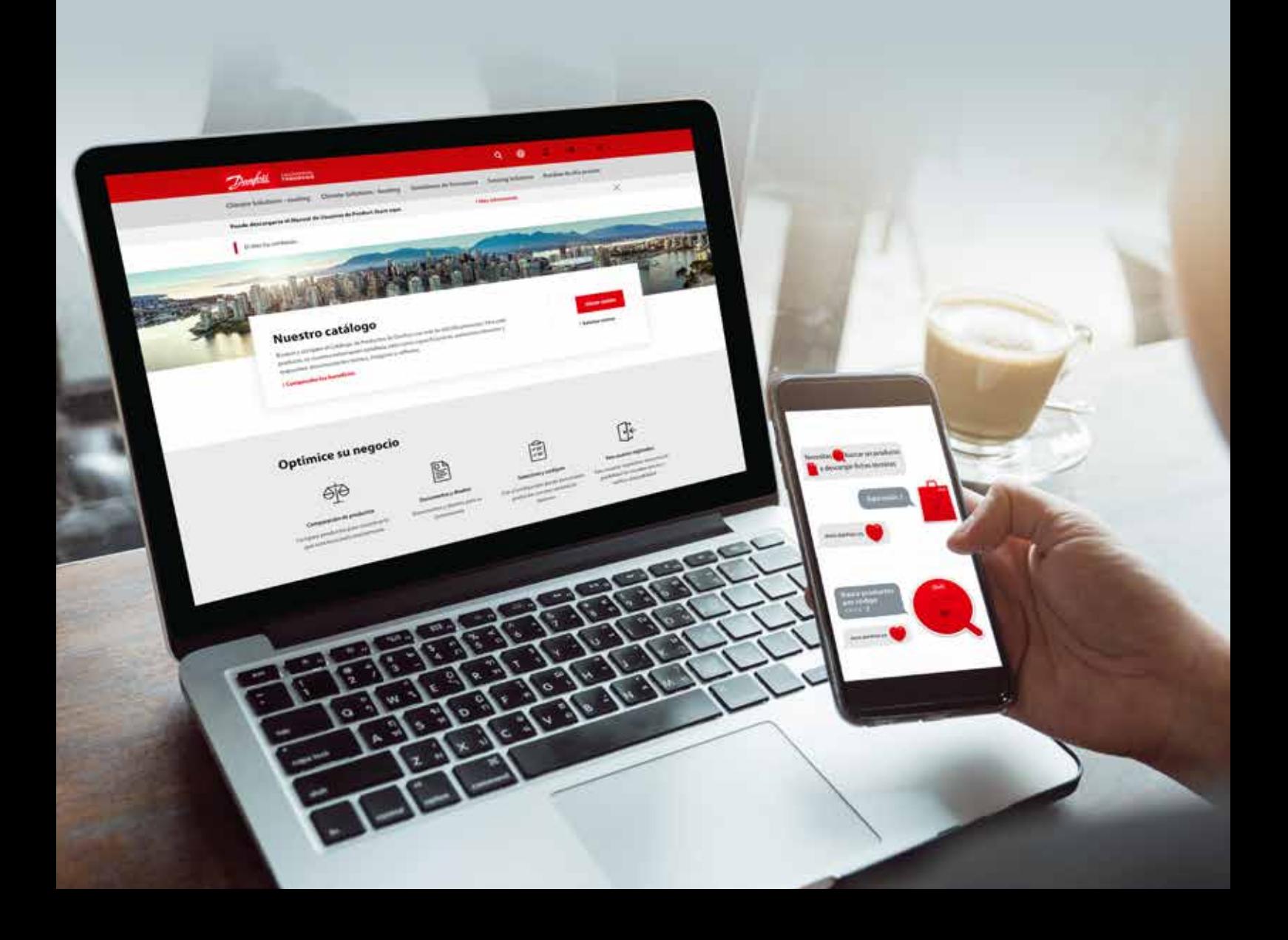

# Índice

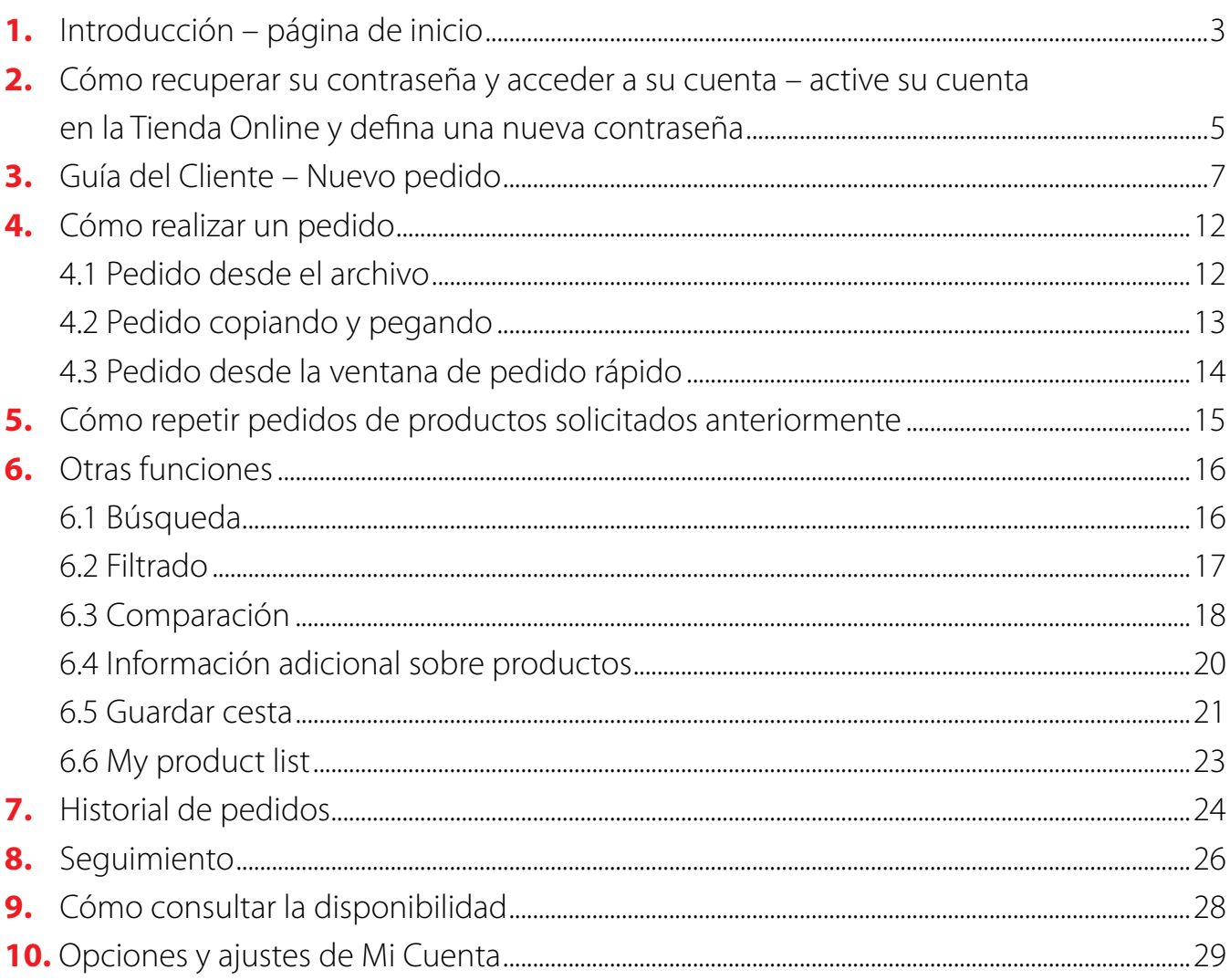

#### Guía de clientes para Drives

Esta guía tiene como objetivo dar una visión general de la funcionalidad de la nueva Tienda Online de Danfoss relacionada con los variadores de frecuencia, y proporcionar información detallada sobre cómo encontrar, filtrar y configurar productos Drives en Product Store.

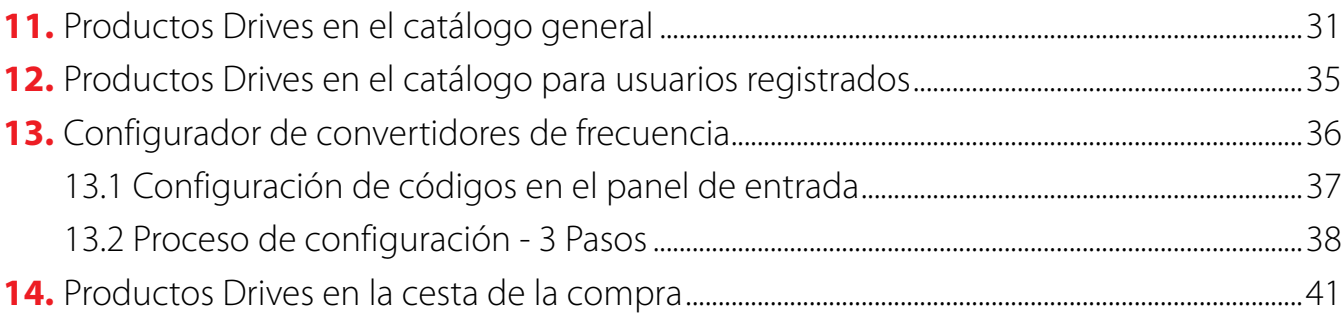

## **1.** Introducción – página de inicio

La Tienda Online de Danfoss se encuentra disponible en **store.danfoss.es**.

En la Tienda Online puede realizar pedidos, así como consultar las características de los productos de Climate Solutions, Variadores de frecuencia, Sensing Solutions y Bombas de alta presión.

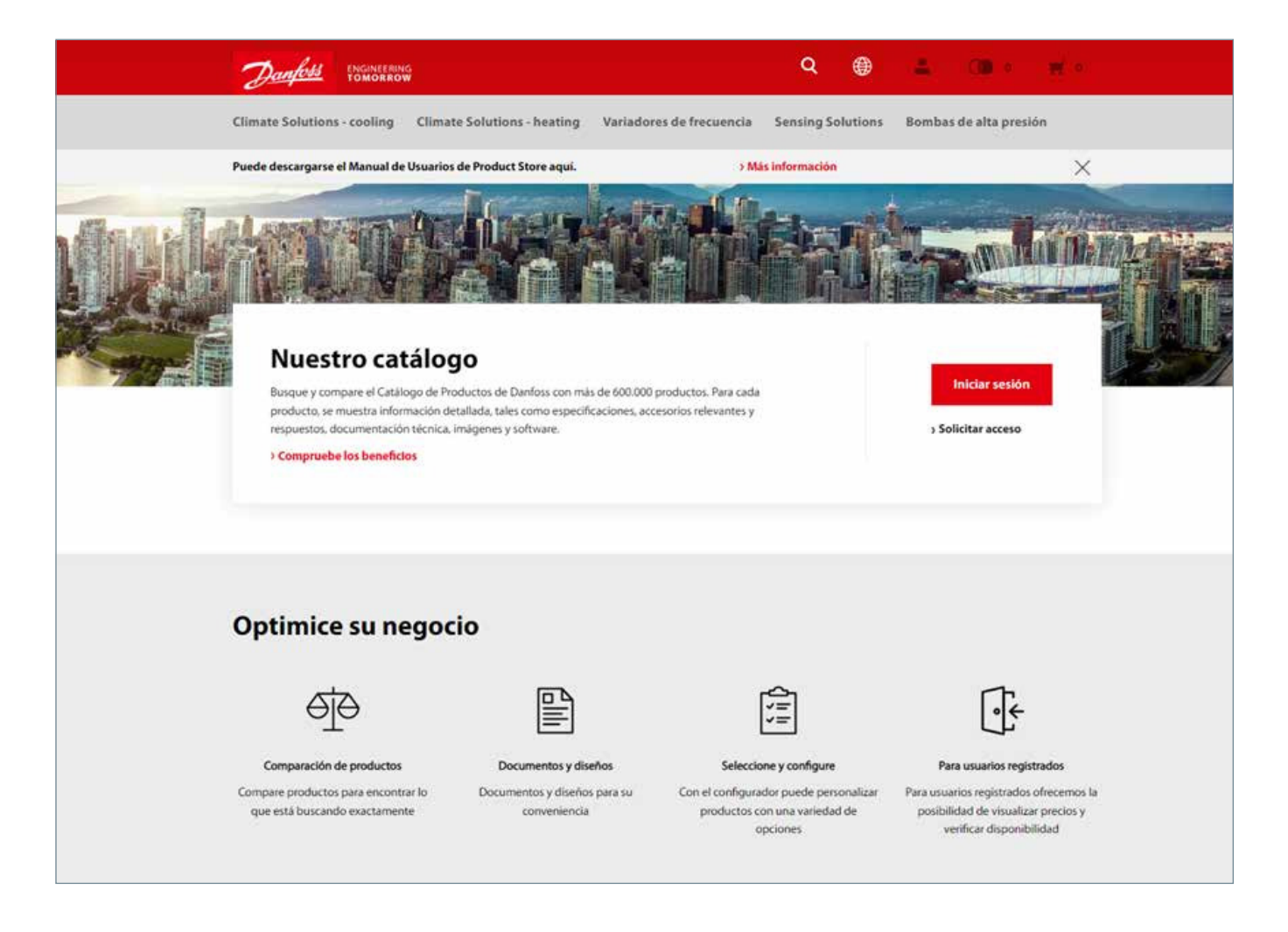

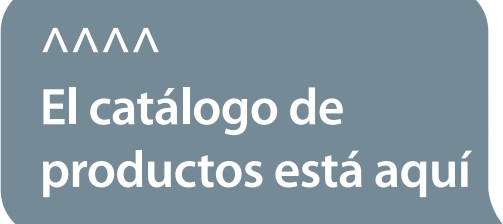

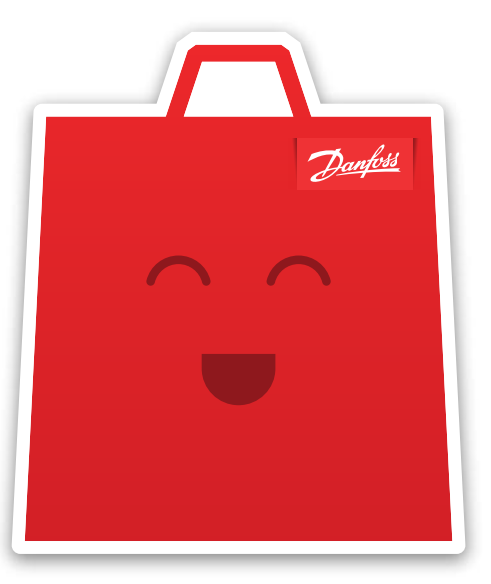

#### Seleccionar idioma y pais

Si necesita cambiar el país o el idioma de origen, lo puede hacer a través del botón en la parte derecha de la pantalla.

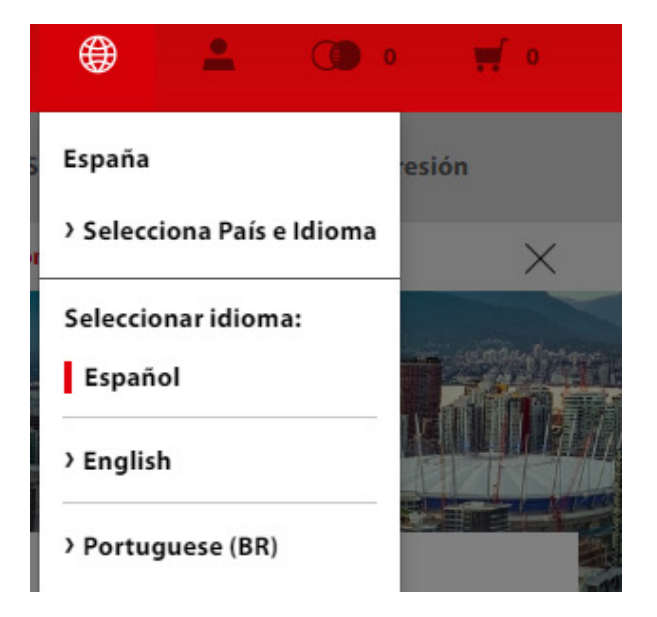

### **2.** Cómo recuperar su contraseña y acceder a su cuenta – active su cuenta en la Tienda Online y defina una nueva contraseña

Puede obtener una nueva contraseña y acceder rápidamente a su cuenta en **4 pasos**.

En caso de cualquier información o aclaración que pudiesen necesitar, pueden contactar con el **Departamento de Customer Service**.

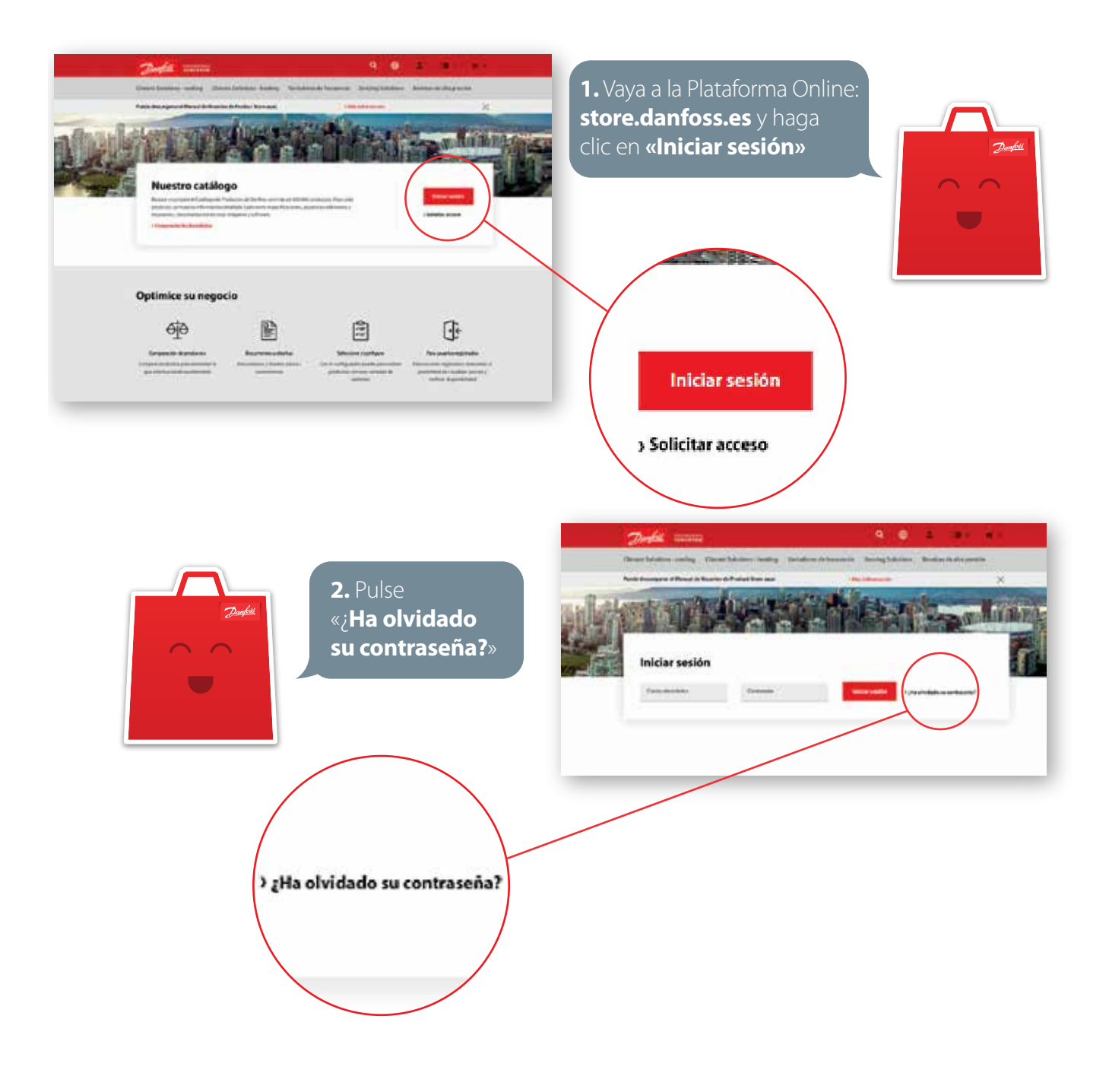

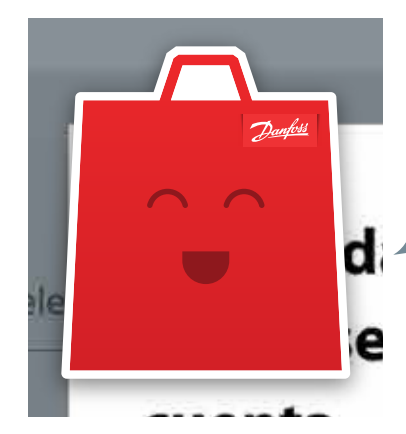

**3.** Introduzca la dirección de correo electrónico y haga clic en «**enviar correo electrónico**».

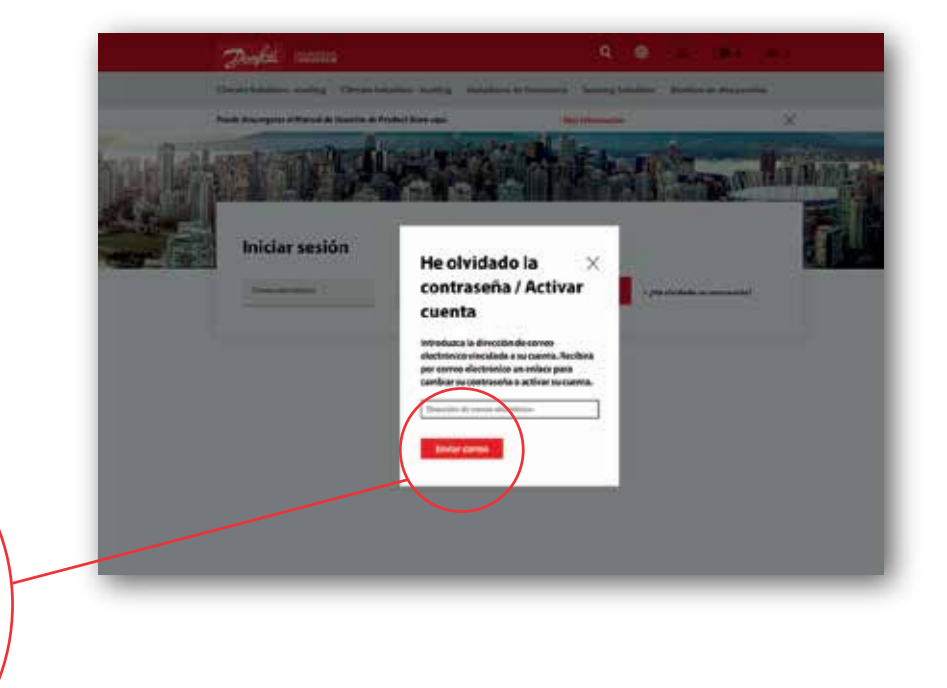

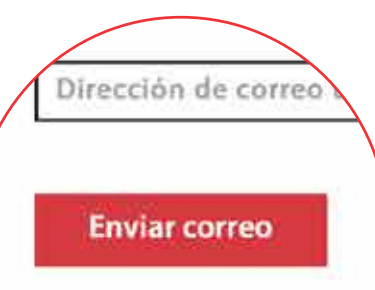

**4.** Recibirá un **email** con un enlace para **actualizar su contraseña** y/o **activar su cuenta**. Una vez recibido este correo electrónico siga las **instrucciones** incluidas en el mismo.

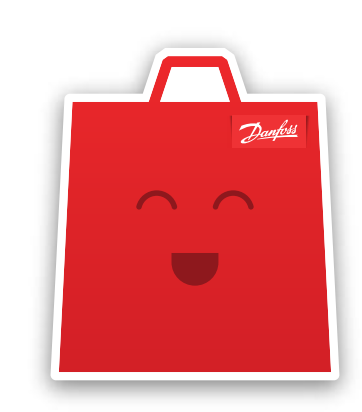

## **3.** Guía del Cliente – Nuevo pedido

Este documento explica cómo realizar un pedido en la Tienda Online de Danfoss y cómo finalizar la compra. Para realizar un pedido estándar ha de seguir **3 pasos**:

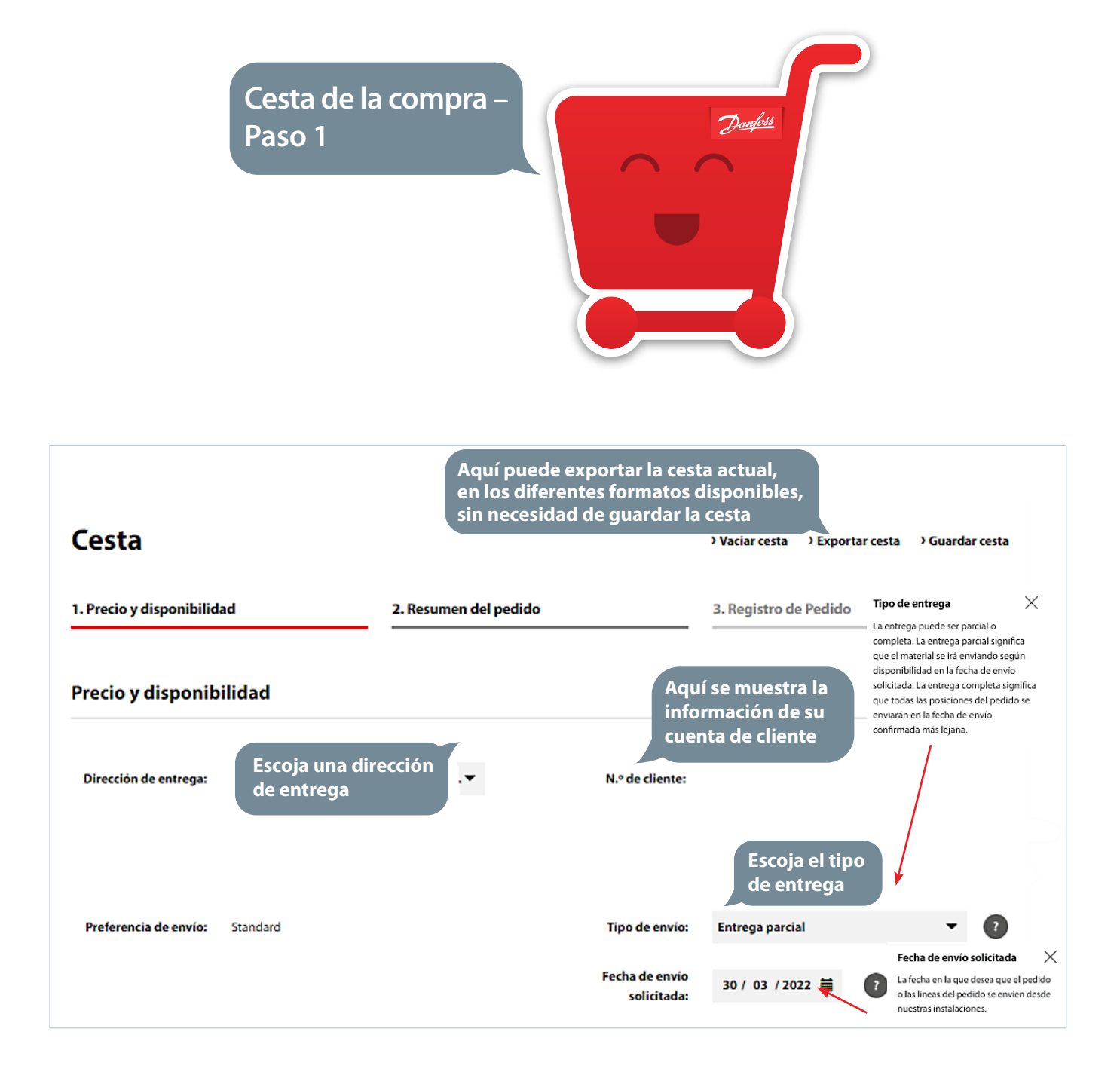

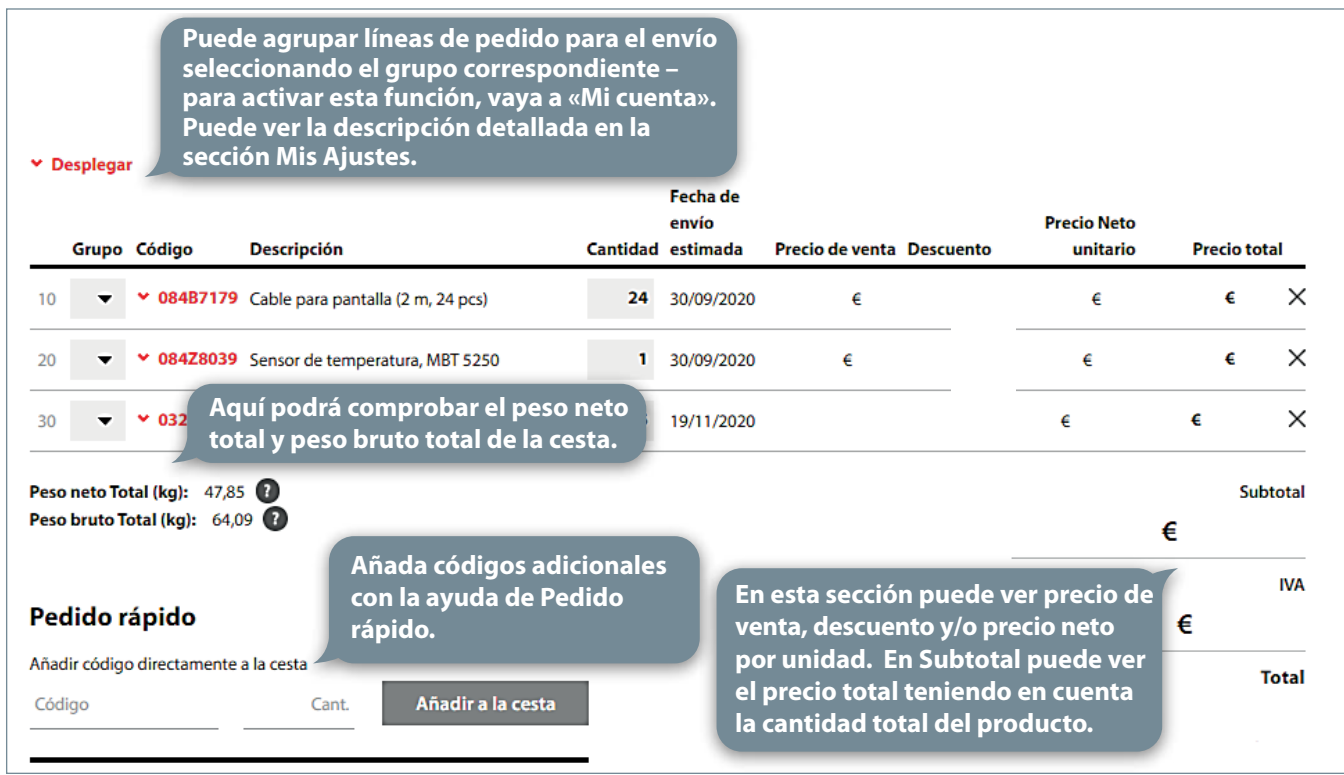

#### **Desplegando un código:**

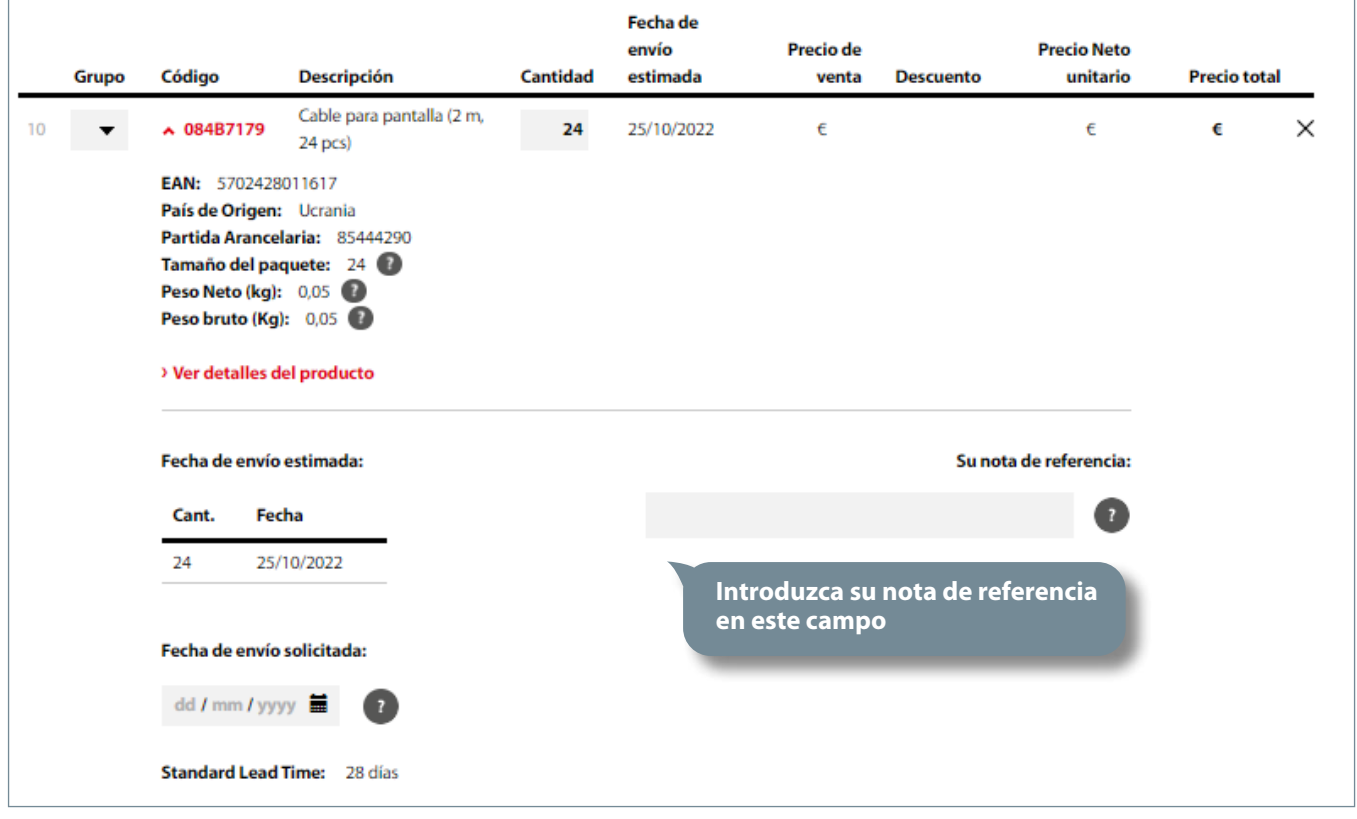

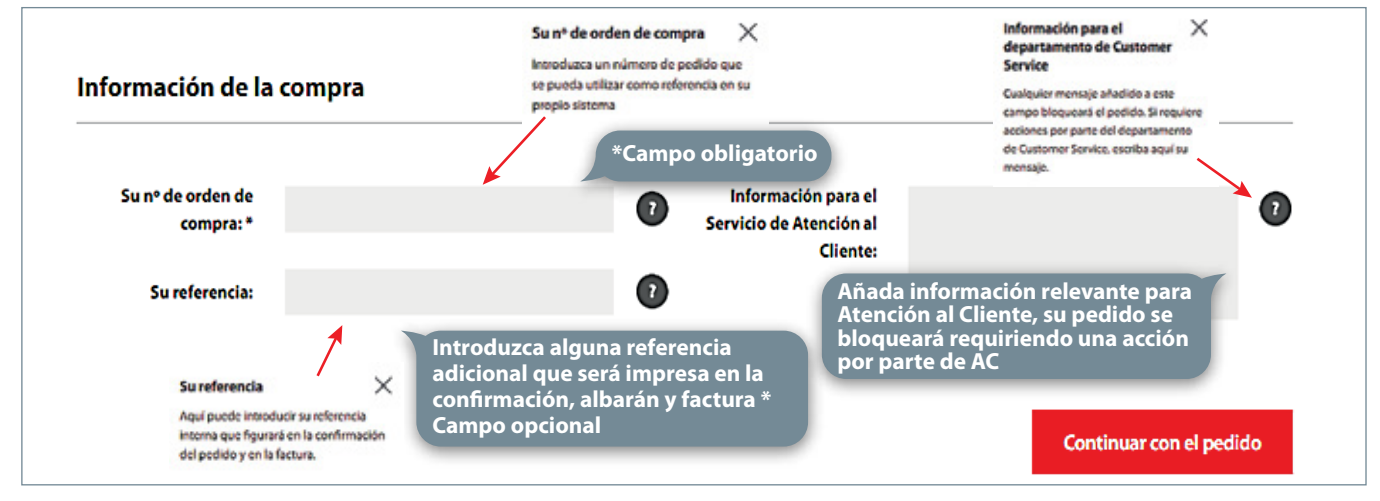

#### **Activar la Agrupación del material:**

Puede activar y desactivar la agrupación de líneas de pedido en el área de «Mi cuenta» en «**Mis Ajustes**»:

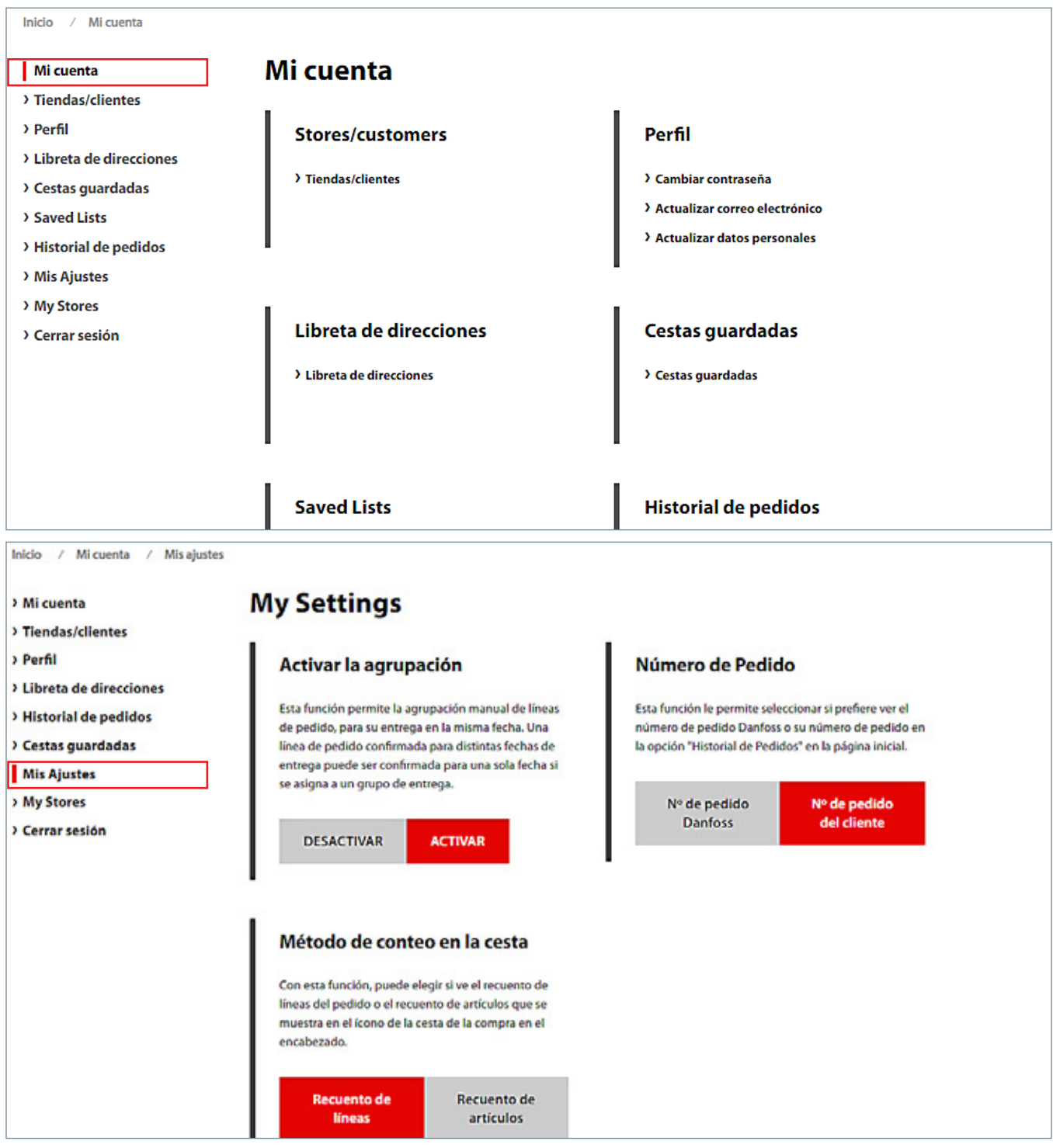

#### El paso 2 - la Finalización de Compra es el **resumen del pedido** donde puede revisar su compra:

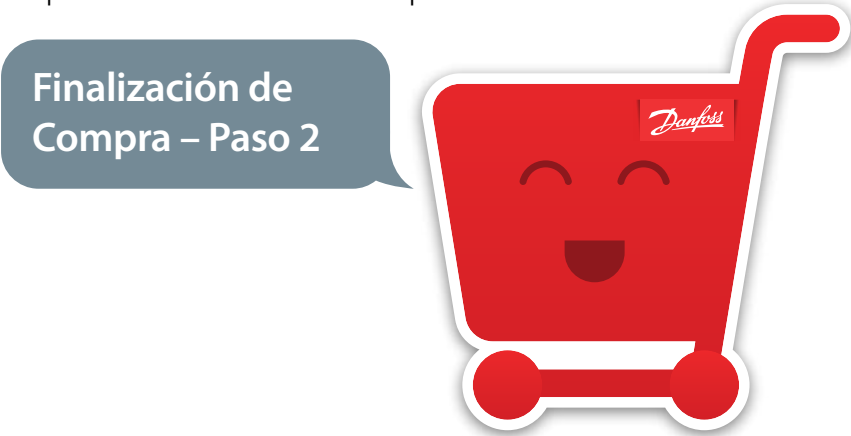

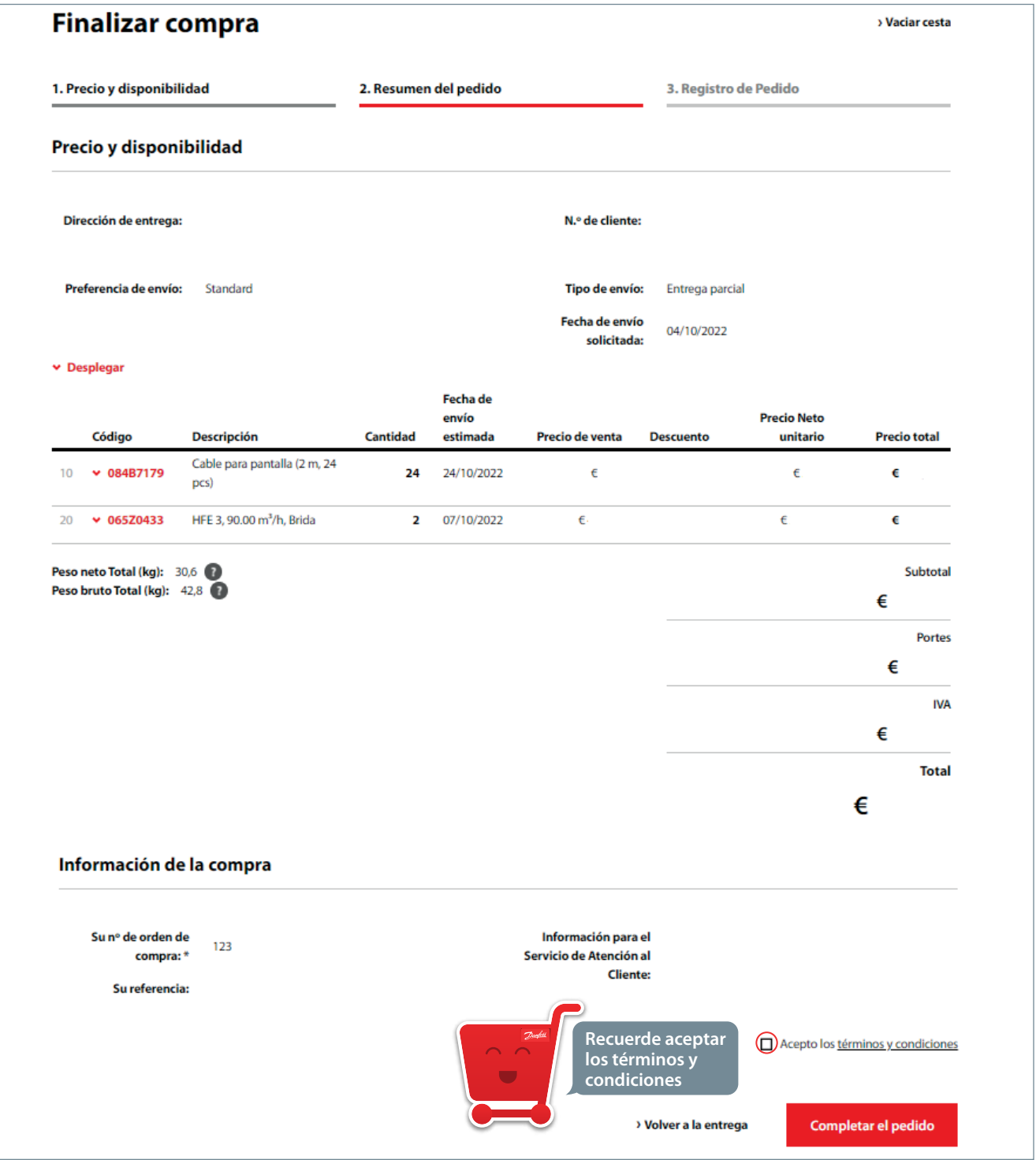

#### El último paso 3 es la **conrmación del pedido**:

Abajo puede ver una vez más los detalles de su pedido.

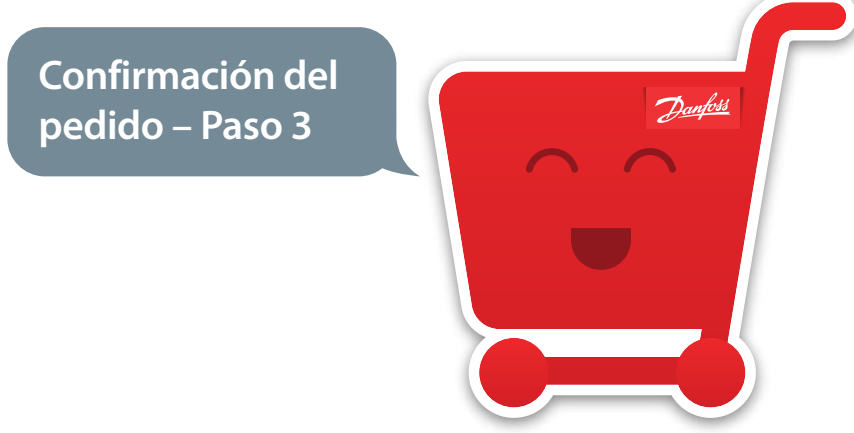

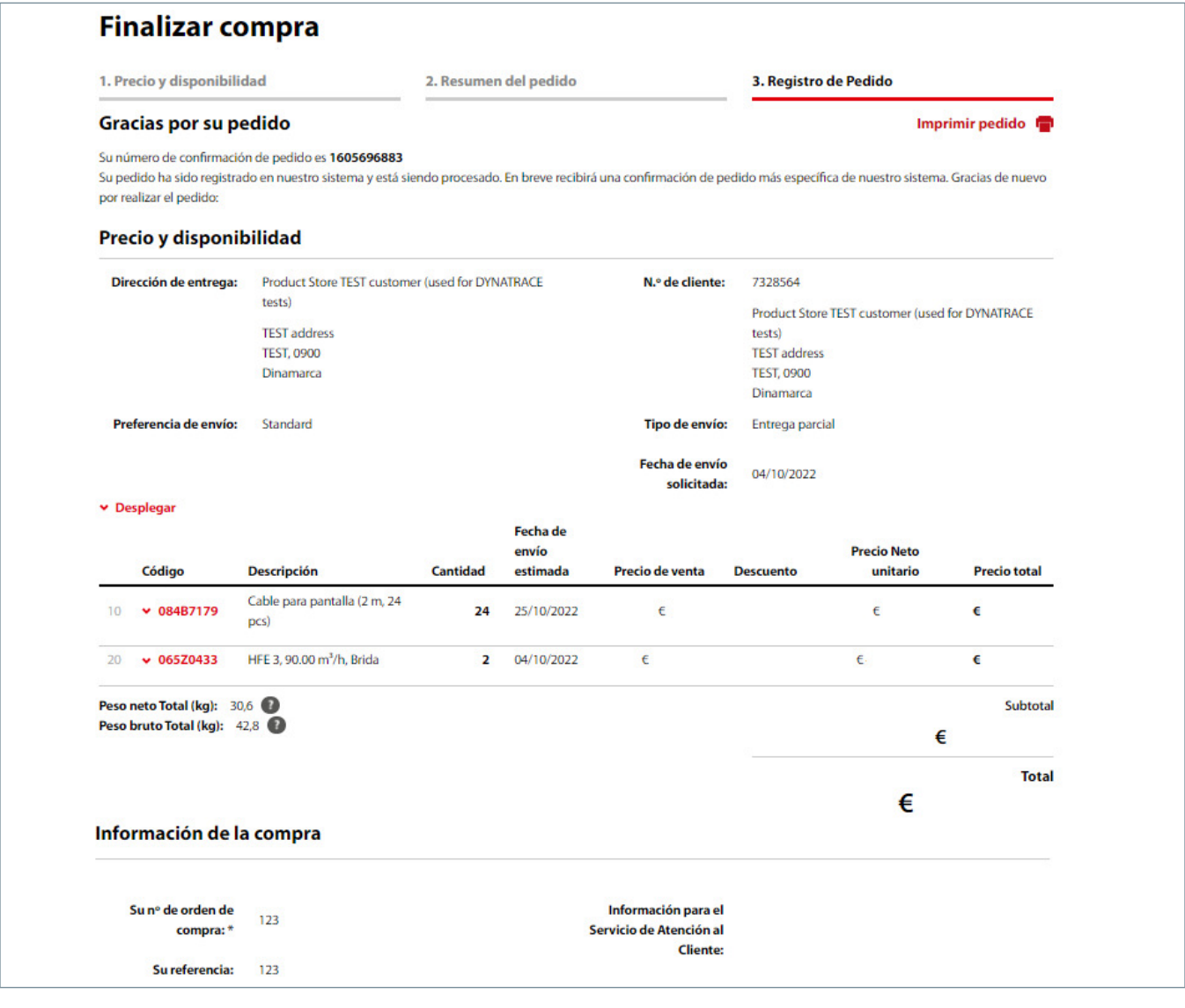

Puede imprimir el pedido en «Imprimir pedido» y seleccionar el tipo de impresión que desee.

El formato «PDF resumido» mostrará un archivo con las líneas del pedido y el «PDF detallado» incluirá información más completa de cada línea.

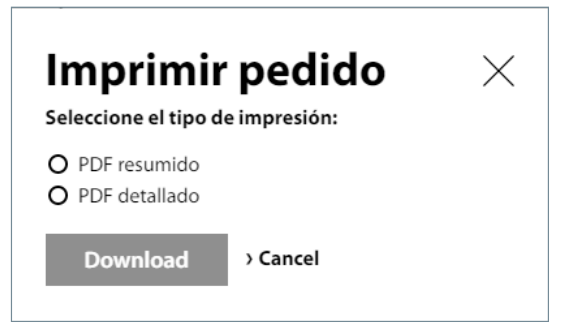

# **4.** Cómo realizar un pedido

¿Sabe cómo realizar un pedido? Para ello tiene diferentes posibilidades.

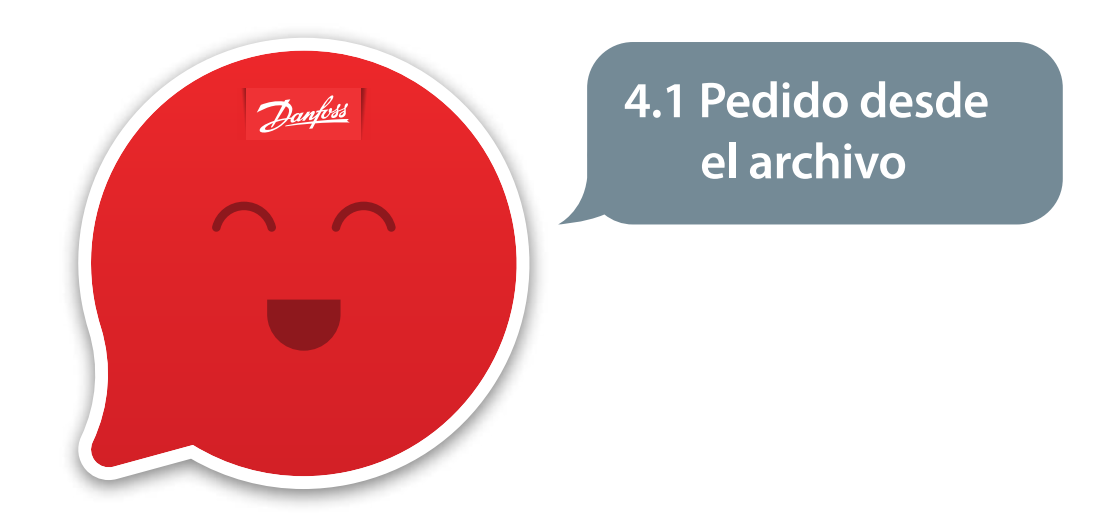

Puede realizar un pedido cargando directamente un archivo CSV. Solo tiene que hacer clic en «**Avanzado**» en la zona de pedido rápido de la Tienda Online.

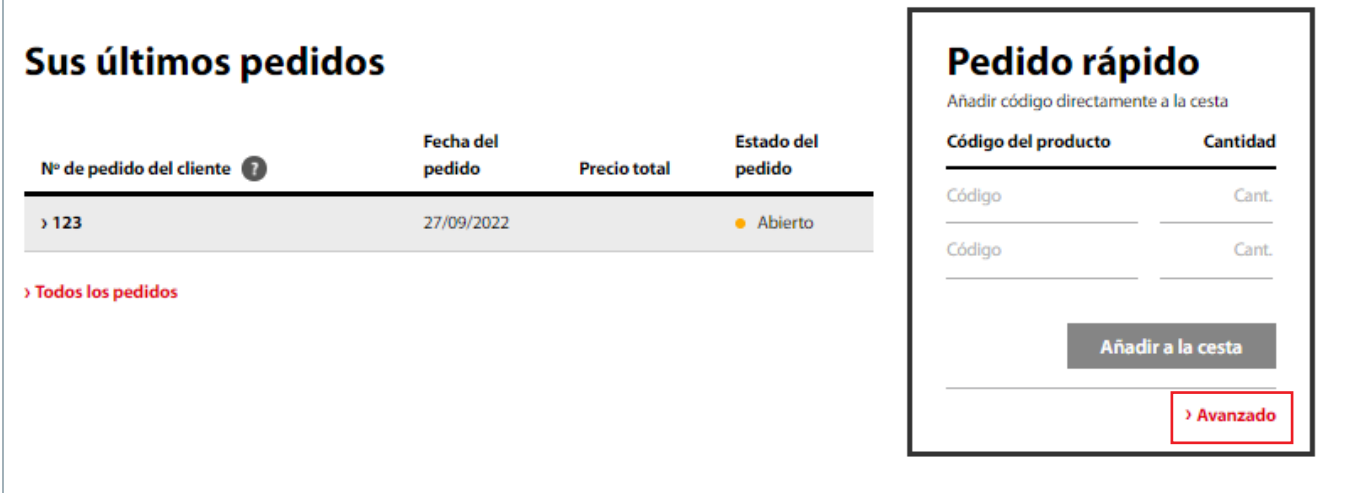

#### Opciones de pedido avanzadas Esta función le permite cargar un número de líneas de pedido directamente en su cesta desde una exportación de archivos de su propio sistema. Puede copiar/pegar (desde Excel) o cargar desde un archivo en formato de texto delimitado por tabulaciones o CSV. La carga requiere una columna/campo de cantidad y código. Además, también se puede incluir en la carga una nota de línea de pedido y la fecha solicitada. El orden de estos campos no es importante. Un ejemplo de un formato de línea de pedido sería: código, cantidad, fecha solicitada, nota de línea de pedido. Subir archivo o copiar y pegar pedido Subir archivo O Copiar/Pegar pedido como texto Se puede cargar un archivo de texto de estilo CSV que utilice coma, punto y coma o tabulador como carácter de separación. Seleccionar archivo **Examinar**

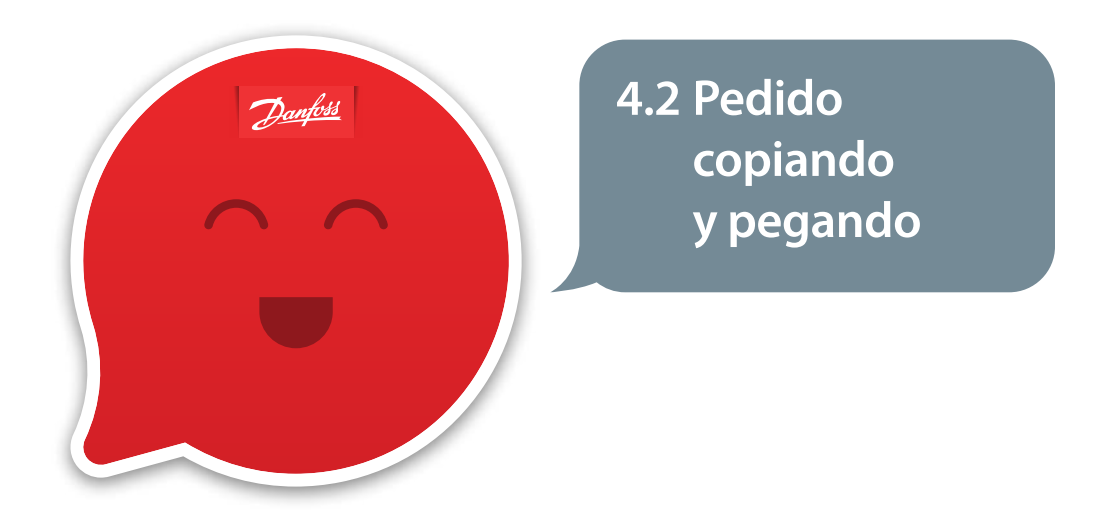

Se puede realizar un pedido copiando y pegando, por ejemplo, desde archivos de texto, Excel, etc.

Pegue los códigos del producto y la cantidad desada y pulse en «**Subir**».

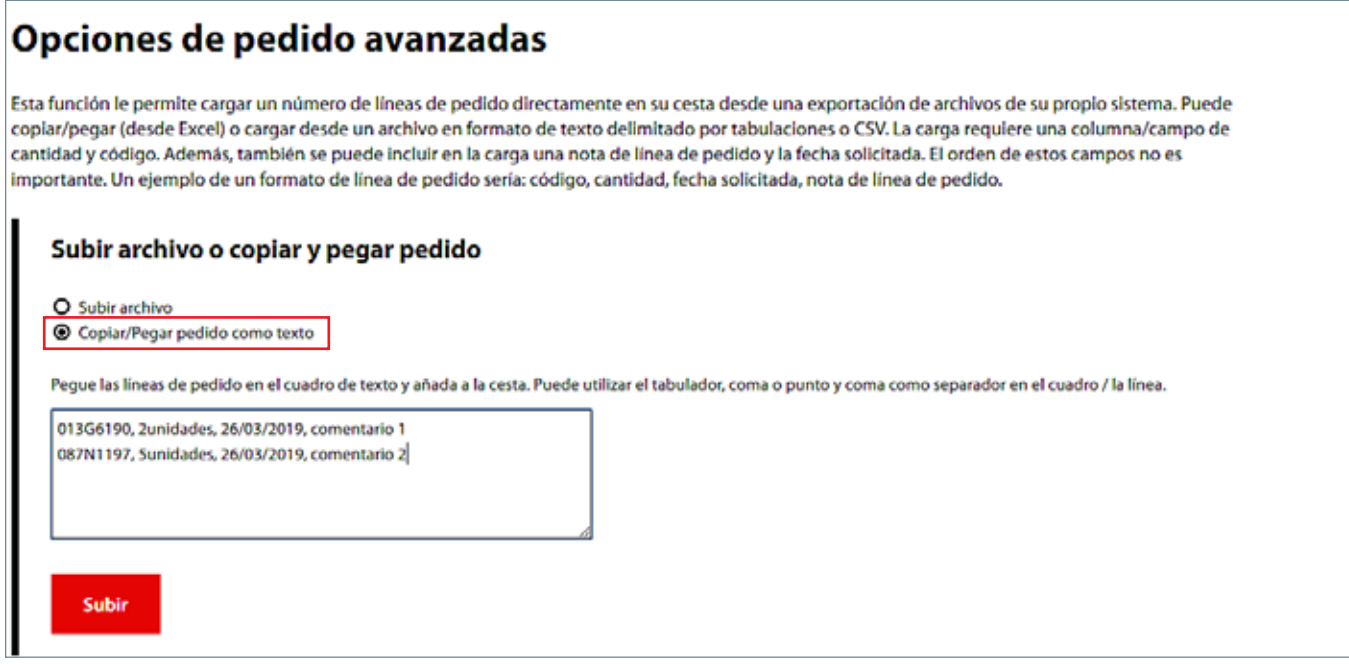

El documento adjunto debe tener, como mínimo, 2 columnas.

El sistema le pedirá que indique en qué columna ha introducido los datos. Tras definirlo seleccione **Añadir a la cesta**. A continuación, continúe el pedido siguiendo el procedimiento estándar.

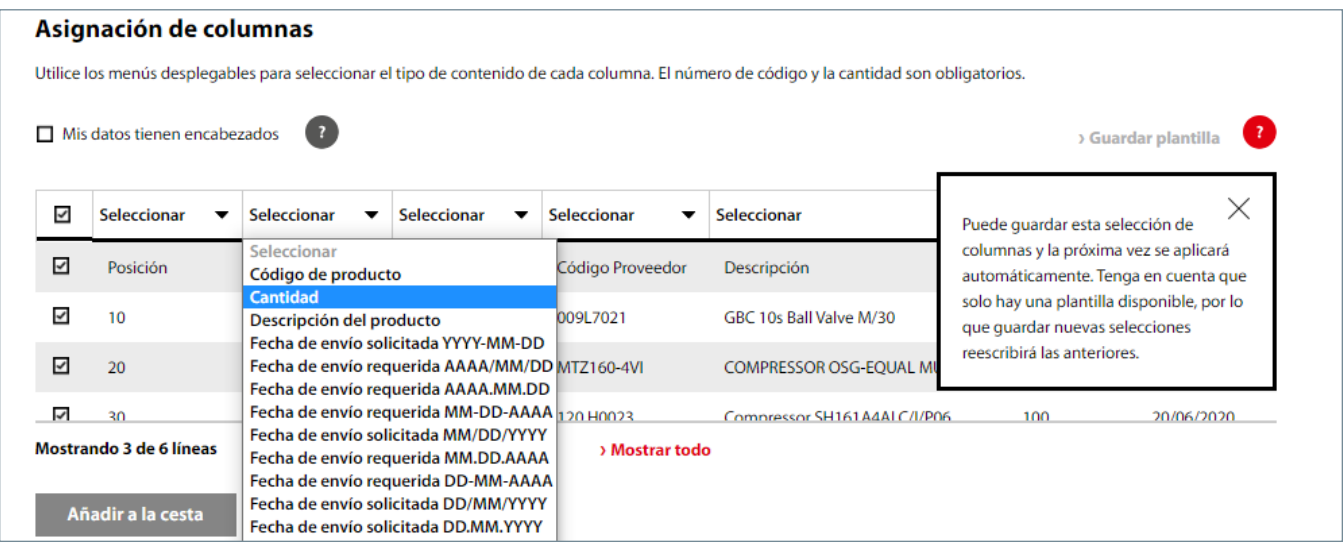

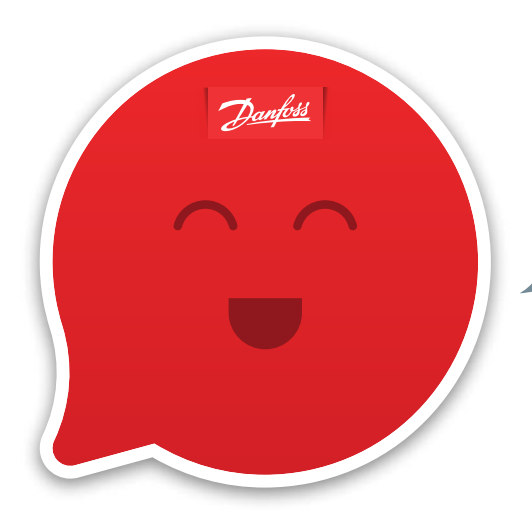

**4.3 Pedido desde la ventana de pedido rápido**

#### Sus últimos pedidos Pedido rápido Añadir código directamente a la cesta Estado del Cantidad Fecha del Código del producto Nº de pedido del cliente pedido **Precio total** pedido 018F8732  $\overline{z}$  $2123$ 27/09/2022  $\bullet$  Abierto 06478039  $\overline{2}$ > Todos los pedidos Cant. Código Añadir a la cesta > Avanzado **Comprar variador** AC © Código FC-302P2K2T2E20H1BXXXXXSXXXXAXBXC Añadir a la cesta Reconfigurar No válido para productos Vacon > Historial de pedidos > Saved lists > Cestas guardadas Reutilice sus pedidos desde su Histórico de Pedidos Obtenga una descripción general de sus listas de Obtenga una descripción general de sus cestas para crear uno nuevo directamente en su cesta. producto guardadas, compártalas con un guardadas, elimínelas o expórtelas en formato CSV compañero o elimine las que están sin uso. o Excel.

### **5.** Cómo repetir pedidos de productos solicitados anteriormente

Busque en el historial el pedido que desea volver a realizar. Si desea repetir todo el pedido marque «**Volver a solicitar**» y si desea volver a hacer el pedido, pero solo de algunas posiciones, marque estas posiciones en la casilla de la parte izquierda. Para terminar, pulse en «**Volver a solicitar artículos seleccionados**».

Y continúe con el pedido según el procedimiento habitual.

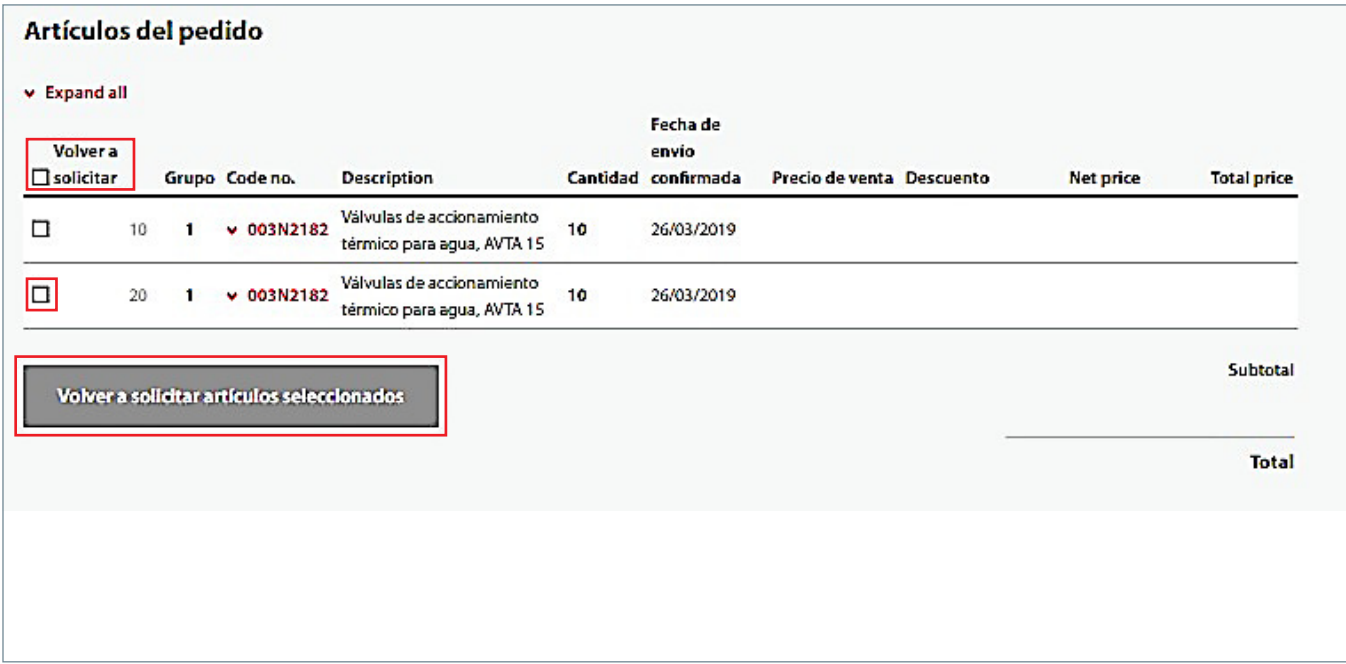

# **6.** Otras funciones

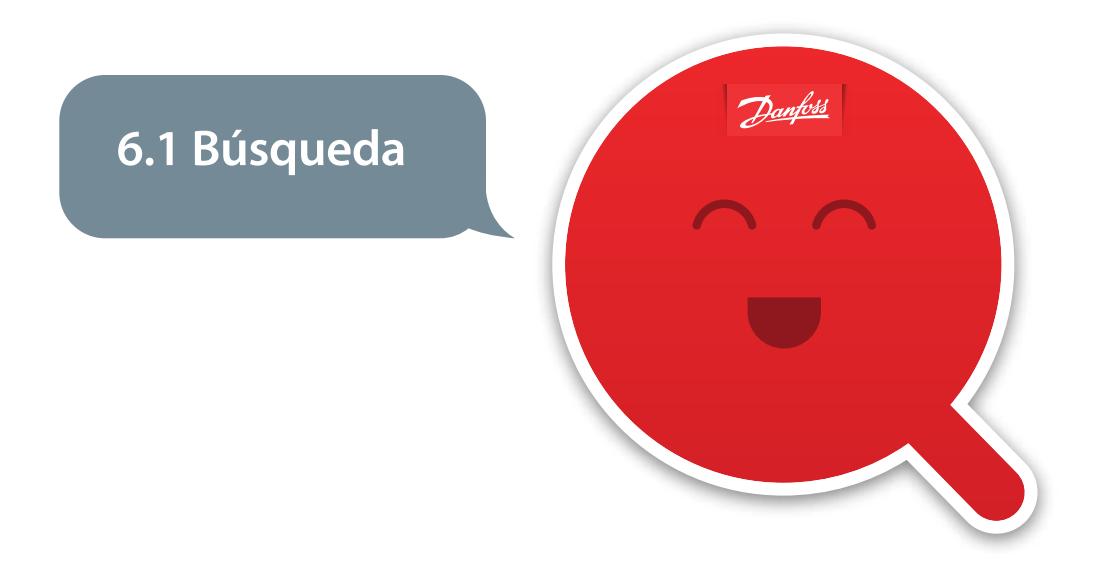

Tanto la «**Búsqueda avanzada**» como el «**Filtrado en función de especificaciones**» agilizan y facilitan la selección de productos. Encontrará la opción de «**Función de búsqueda**» en la parte superior de la página web. Puede buscar por nombre, número de referencia y categoría de producto.

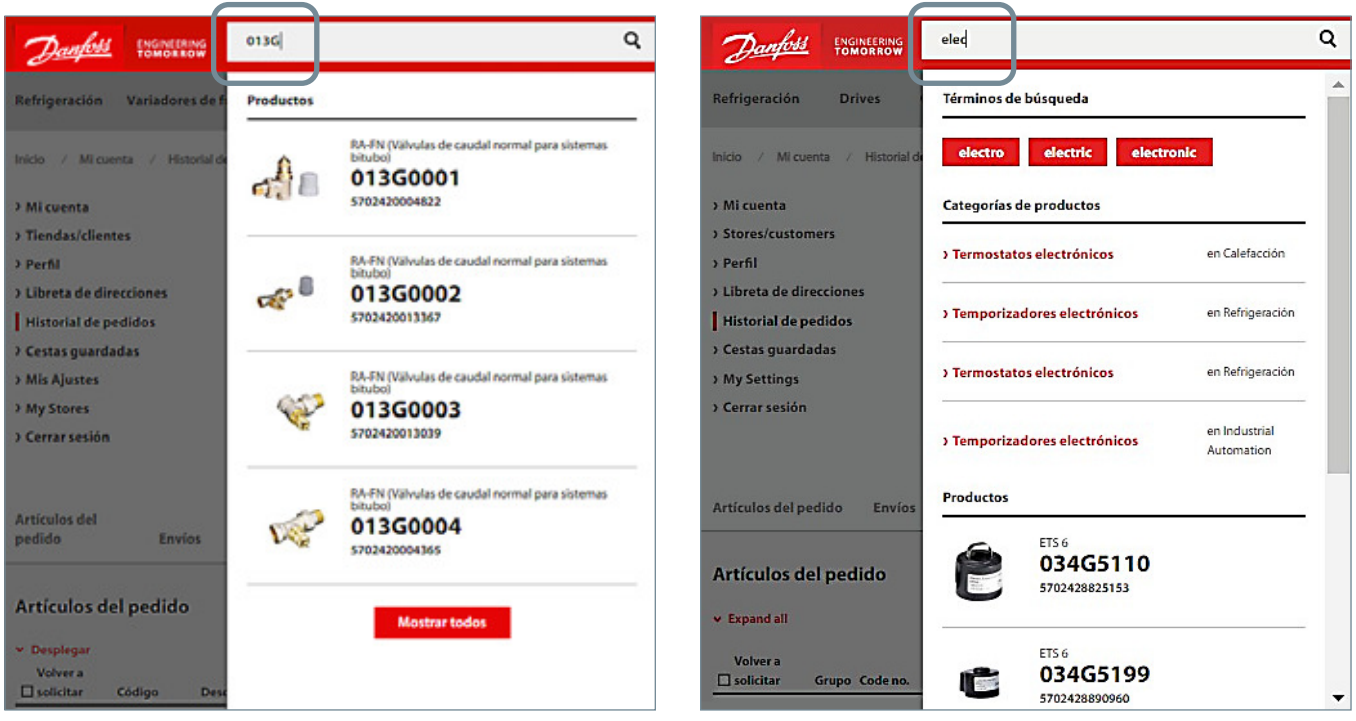

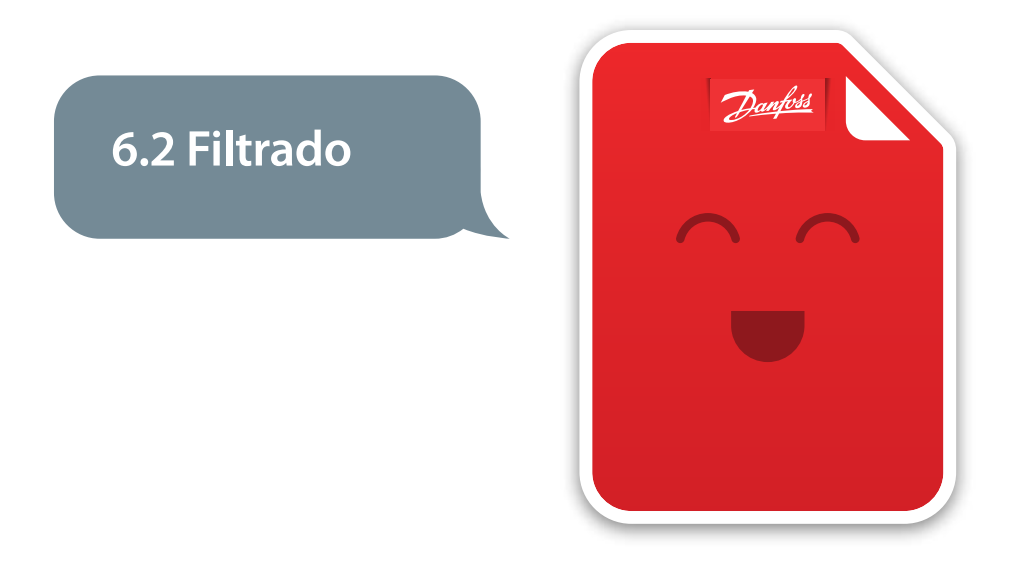

Para encontrar el producto adecuado a sus necesidades puede utilizar los filtros que aparecen en la parte izquierda de la pantalla.

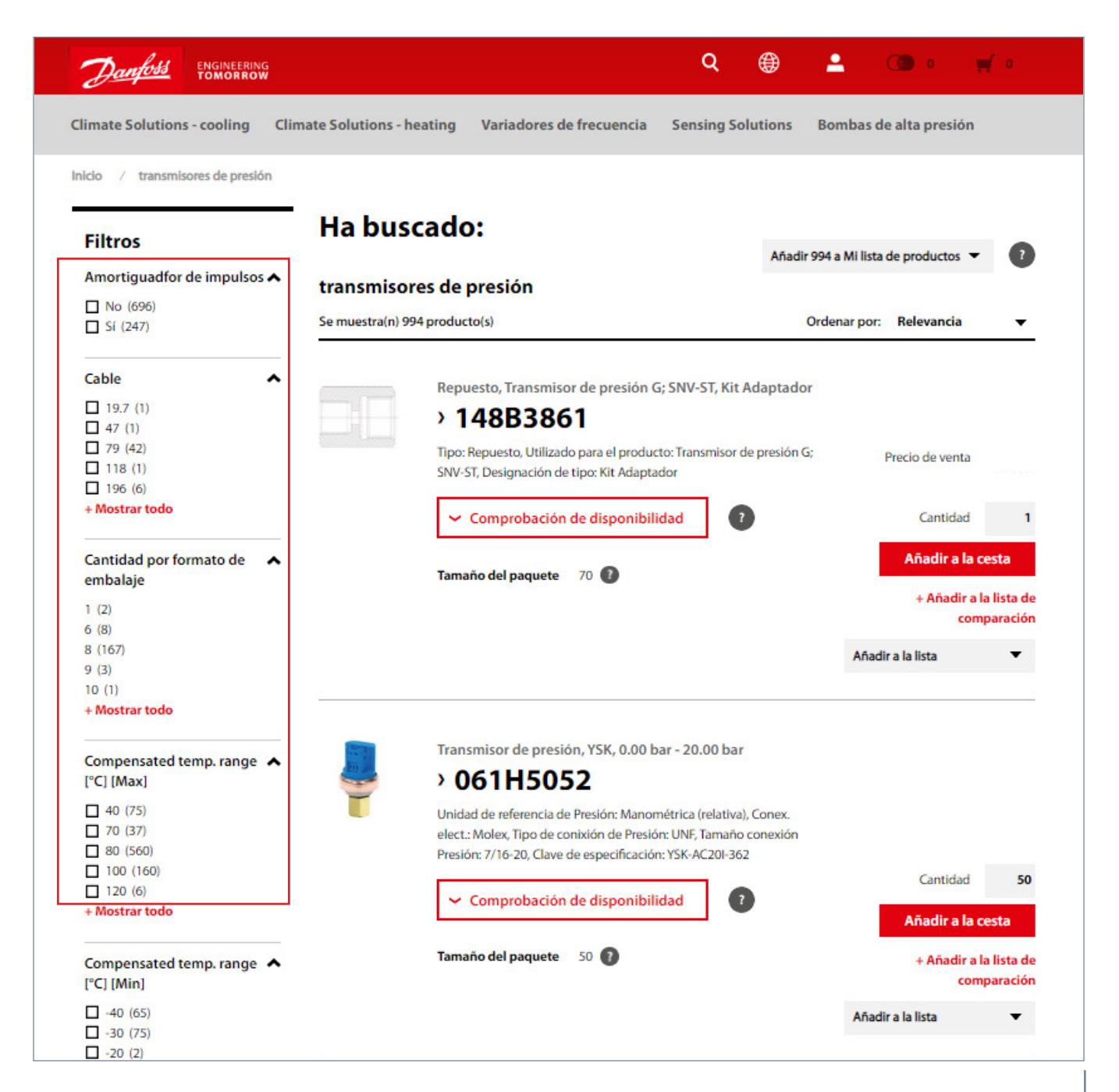

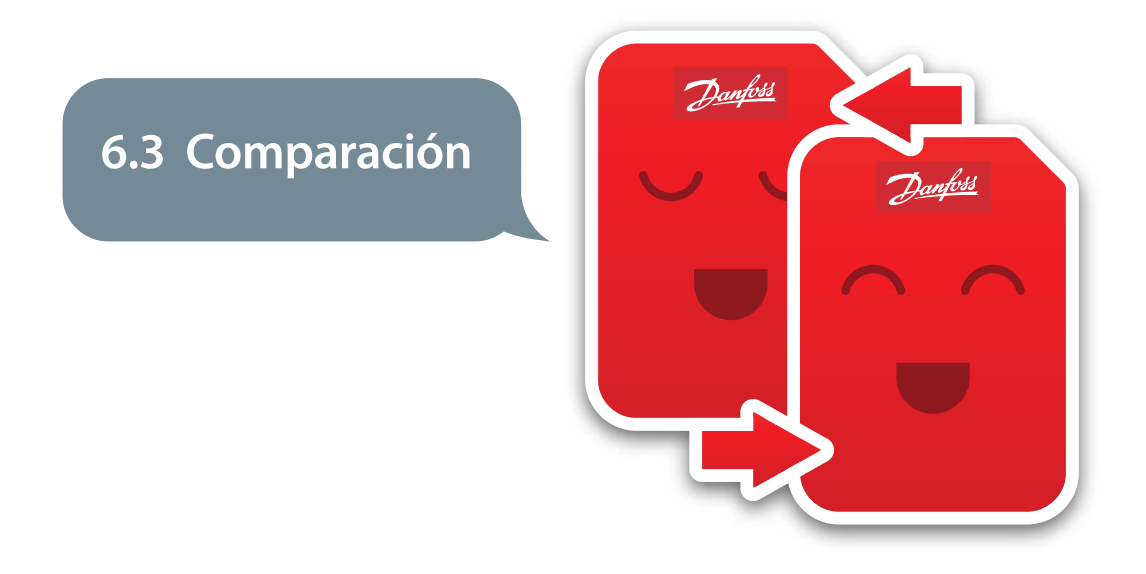

La función de «**Comparación**» es muy intuitiva y facilita la comparación de diferentes productos o diferentes versiones del mismo producto. Cuando haya encontrado los productos que quiere comparar, sólo tiene que añadirlos a la lista de comparación.

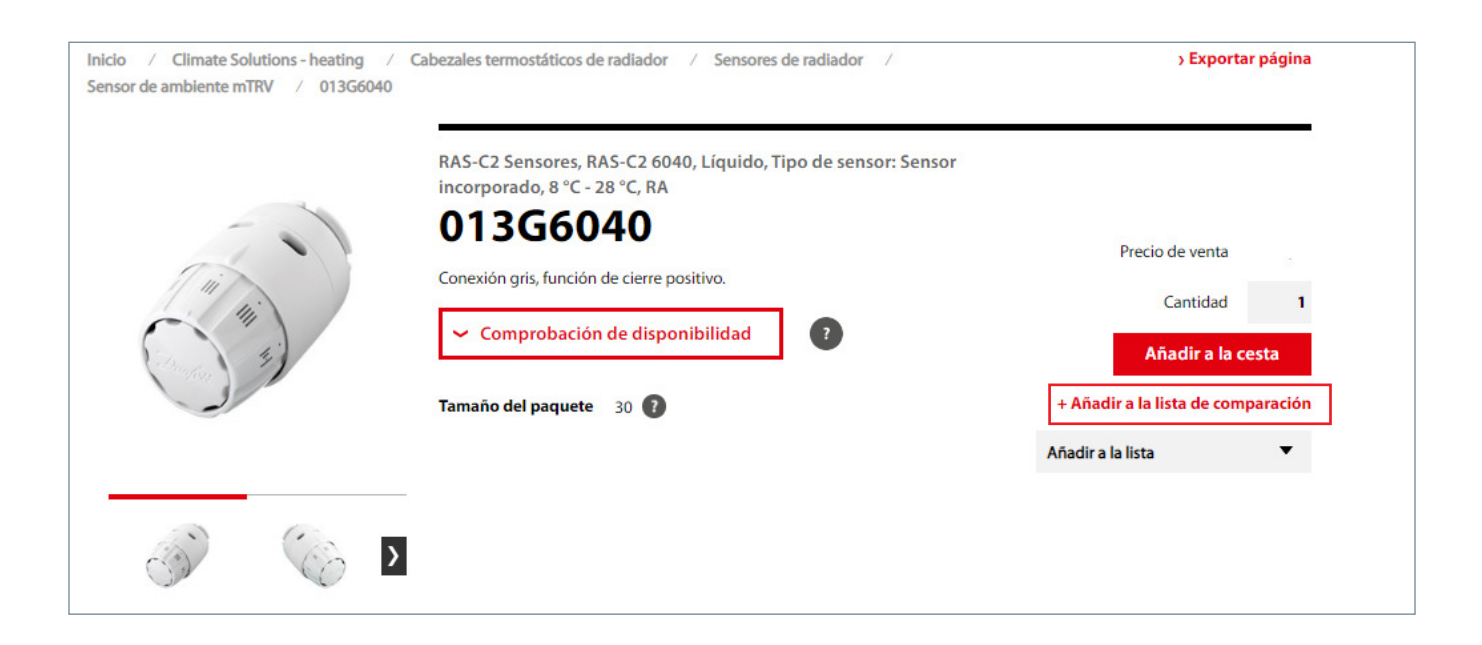

Aparecerán todas las características del producto seleccionado. Puede ocultar aquellas que sean redundantes y visualizar únicamente las diferencias que se mostrarán en negrita haga clic en «Mostrar solo diferencias». Las características compartidas se presentan en color gris. Si necesita ver todas las características del producto, haga clic en

«**Mostrar todo**». Puede también eliminar productos de este listado marcándolos con una X. En la parte superior de la página encontrará, además, información sobre los productos que ya han sido añadidos a la lista de comparación.

**«Exportar página»**. Esta lista de comparación se podrá descargar en diferentes formatos utilizando esta herramienta situada en la esquina superior izquierda de la página.

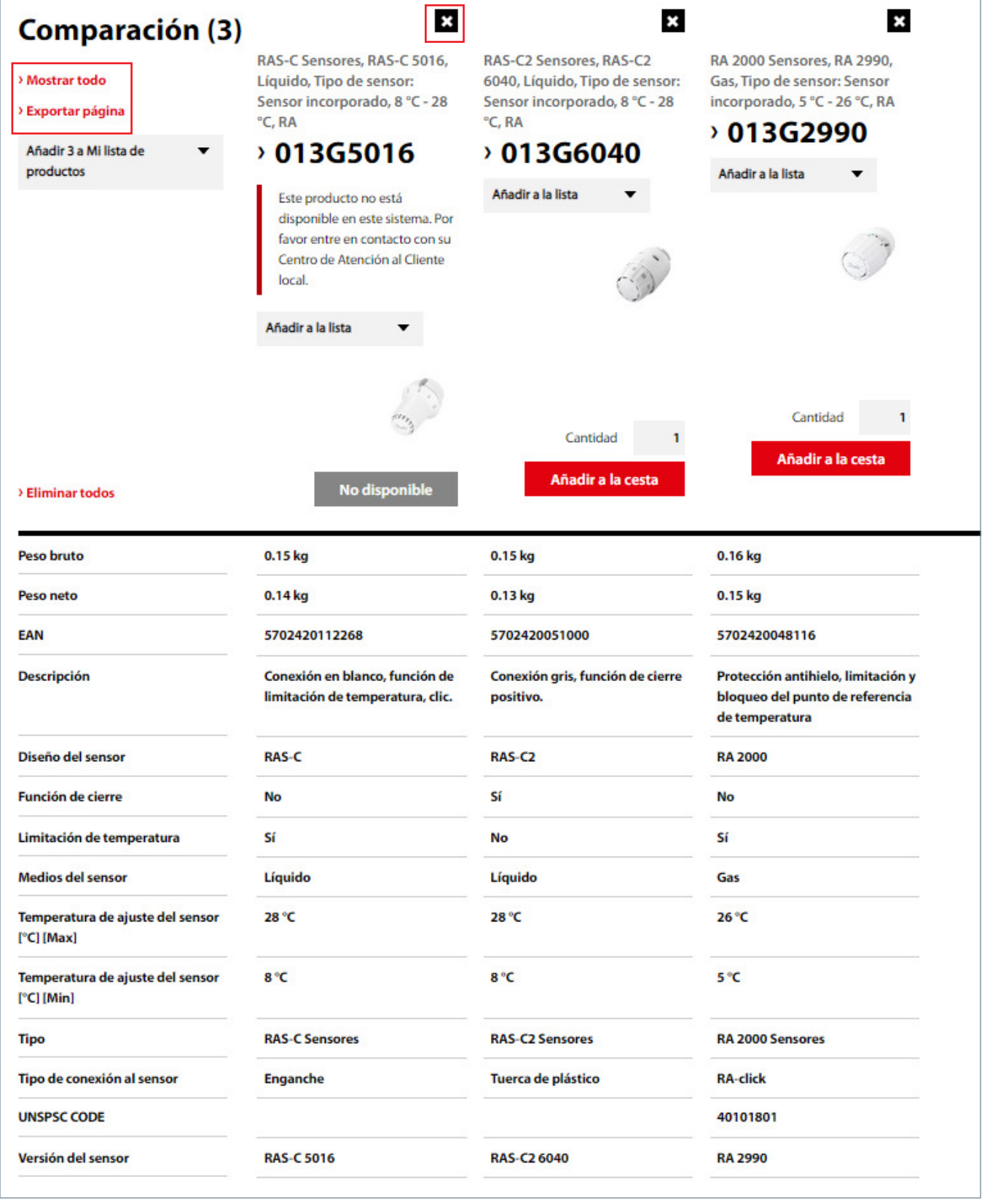

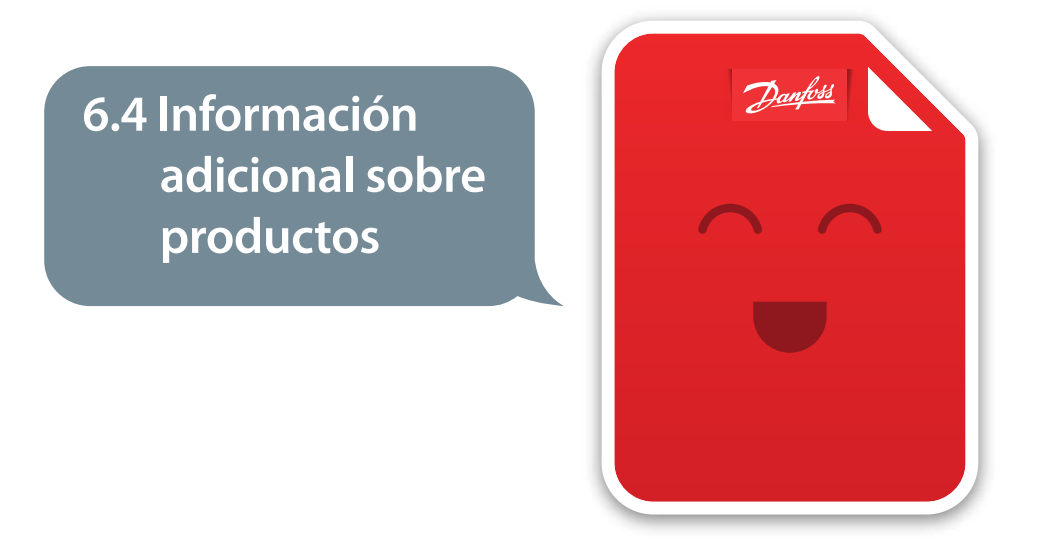

Otra información importante relativa a los productos Danfoss tal como documentación, especificaciones, imágenes, piezas de recambio y accesorios, se encuentra también a su disposición en esta página. Puede encontrarla en el área de «**Producto**» y acceder fácilmente a ella en el menú rápido.

Puede descargarse esta información en diferentes formatos utilizando «**Exportar página**», situado en la esquina superior derecha.

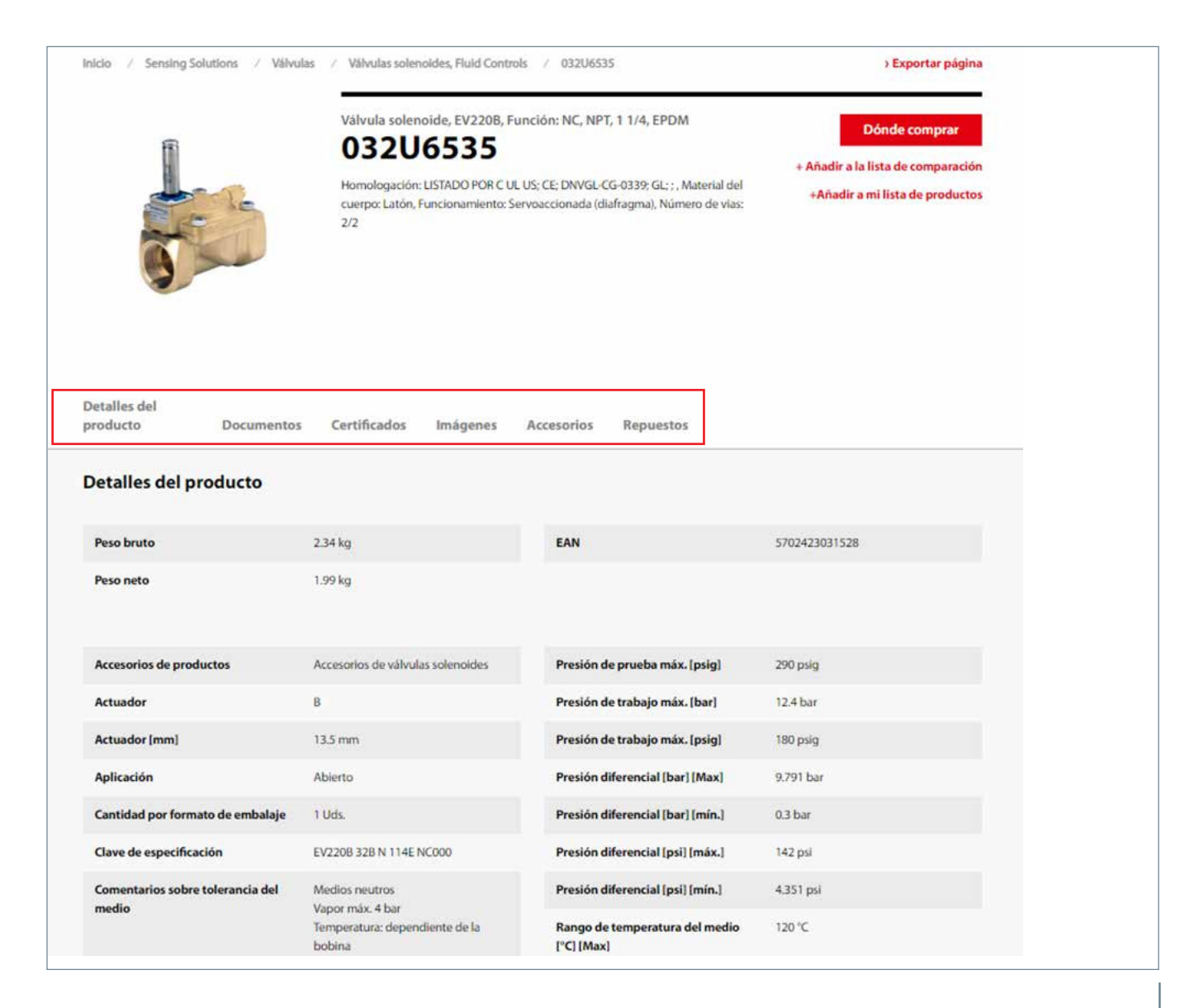

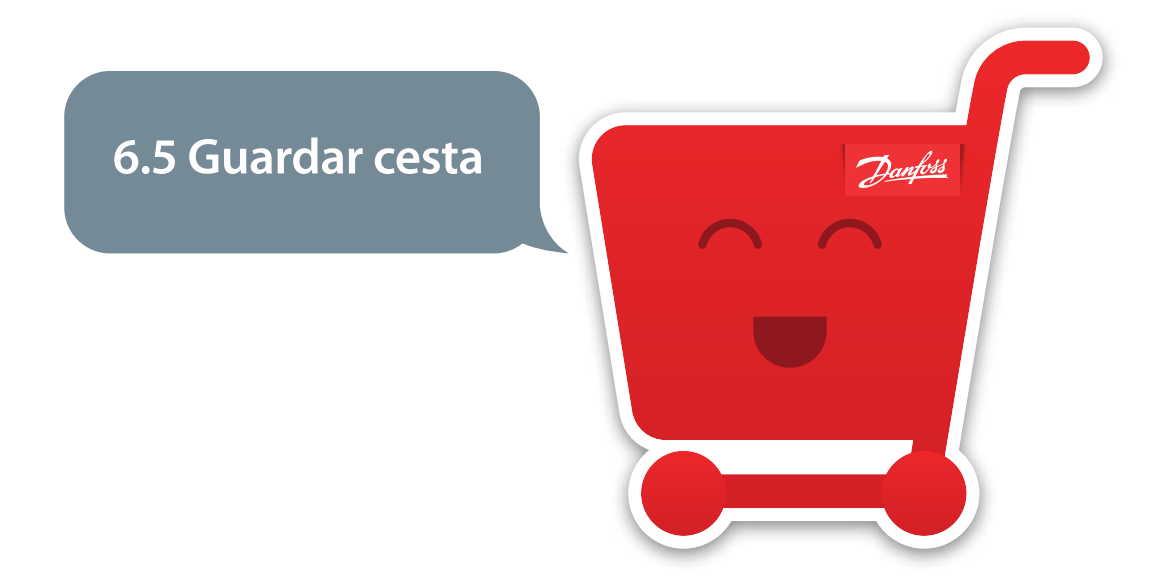

Si por cualquier circunstancia no puede finalizar su pedido o si habitualmente compra los mismos productos puede guardar una cesta tipo (dándole un nombre) y utilizarla más tarde. El sistema le pedirá el nombre asignado a esta cesta para acceder a la información de la misma.

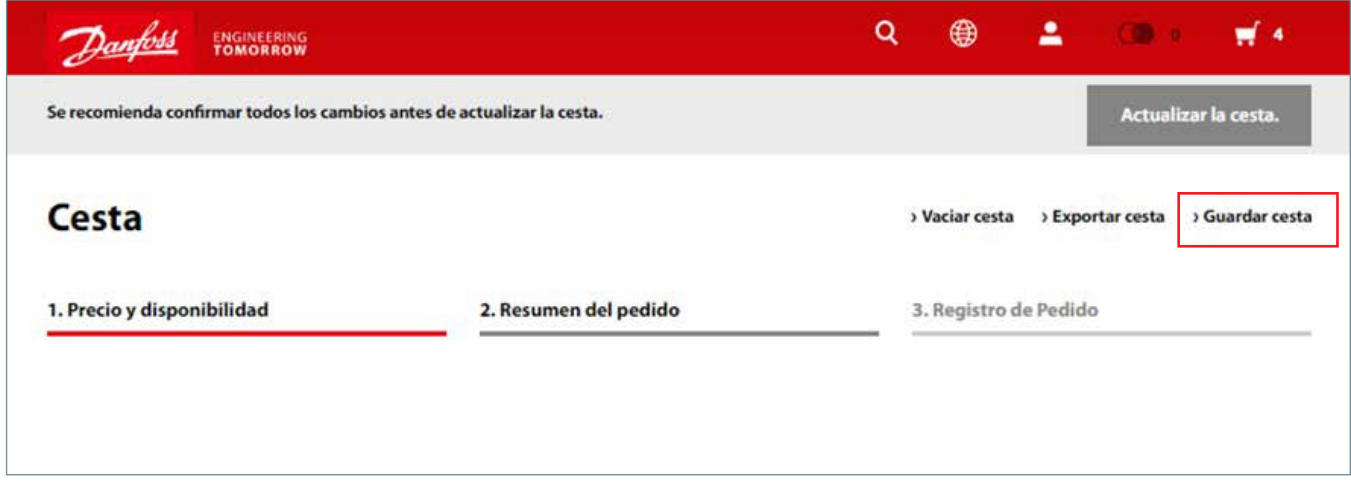

En la sección «Mi cuenta» encontrará todas las cestas guardados. Puede, también, realizar una búsqueda para acceder a ellas.

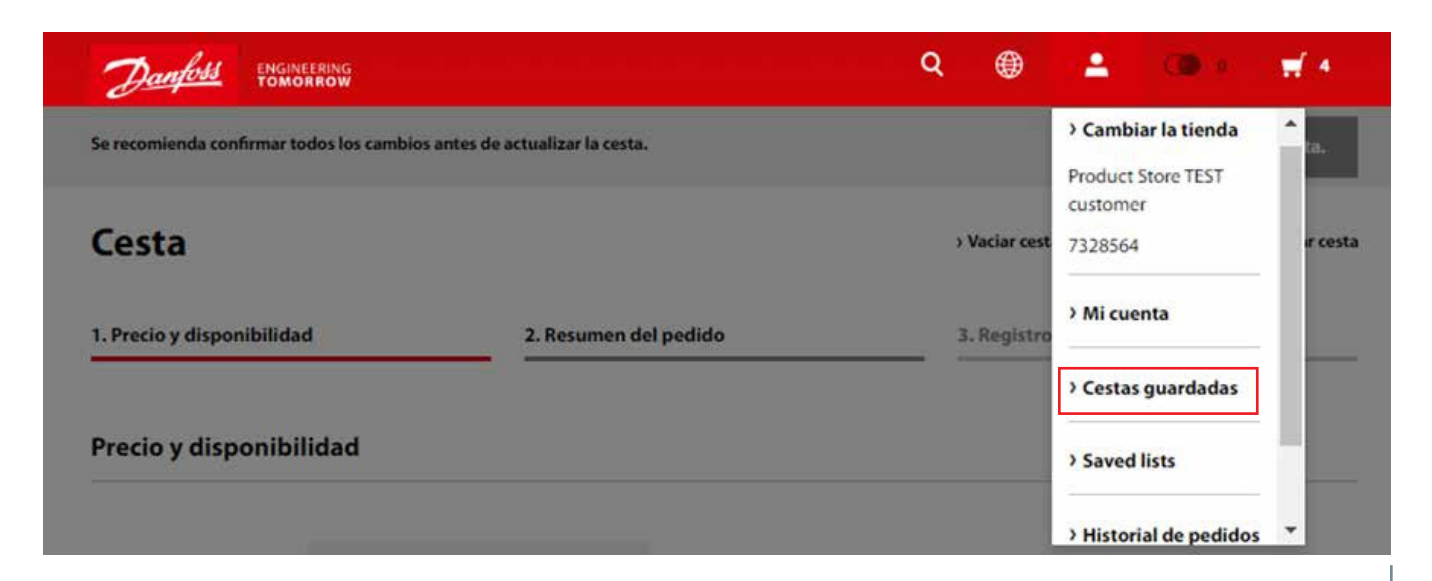

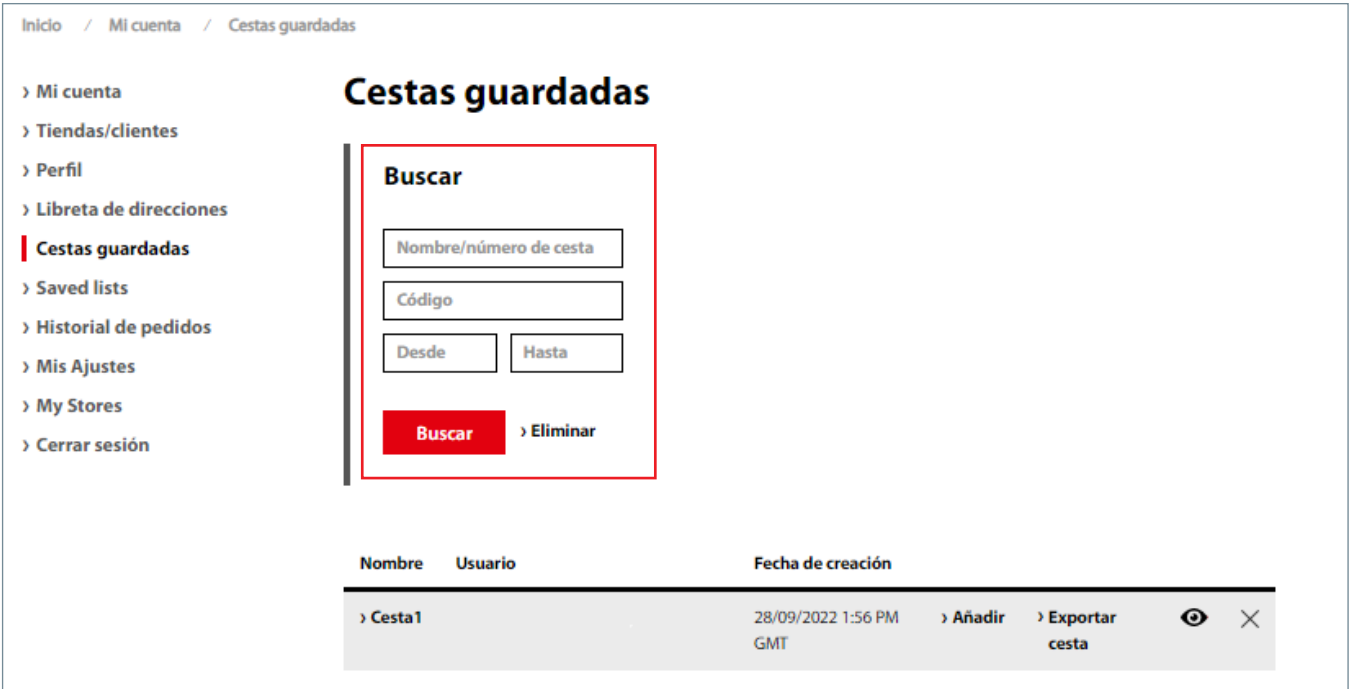

#### **6.6 My product list**

En el catálogo un usuario puede buscar productos específicos (o una lista de productos) y añadirlos a My Product List para guardarlos, o bien compartir en un archivo Microsoft Excel, o archivo CSV.

Se puede acceder a su lista a través del área de Mi Cuenta en la sección de Listas Guardadas de la sección "Listas guardadas".

Para compartir la lista con un Distribuidor de Danfoss, o con algún compañero que tenga rol de compras en Product Store, el usuario puede hacer clic en el botón de la parte inferior de la pantalla y podrá copiar la dirección URL haciendo clic en el botón.

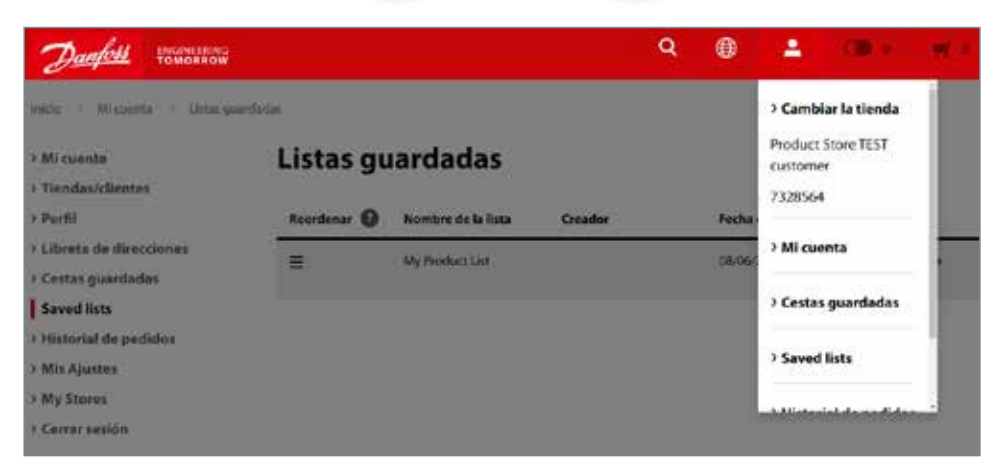

Danfoss

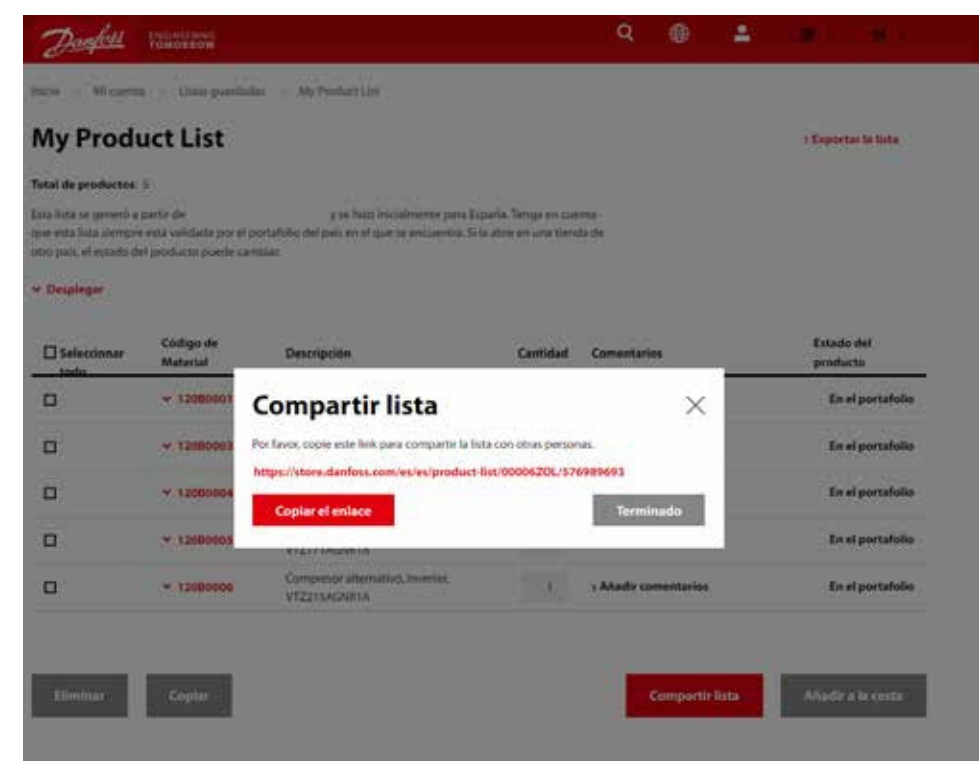

## **7.** Historial de pedidos

Puede encontrar su historial de pedidos en la página de inicio al acceder a su cuenta. Aquí puede comprobar el estado de sus pedidos más recientes. Si necesita información de pedidos más antiguos sólo tiene que pulsar en «**Todos los pedidos**» o ir a su cuenta y elegir «**Historial de Pedidos**». Dentro de

«Historial de Pedidos» puede también realizar una búsqueda en función de diferentes criterios.

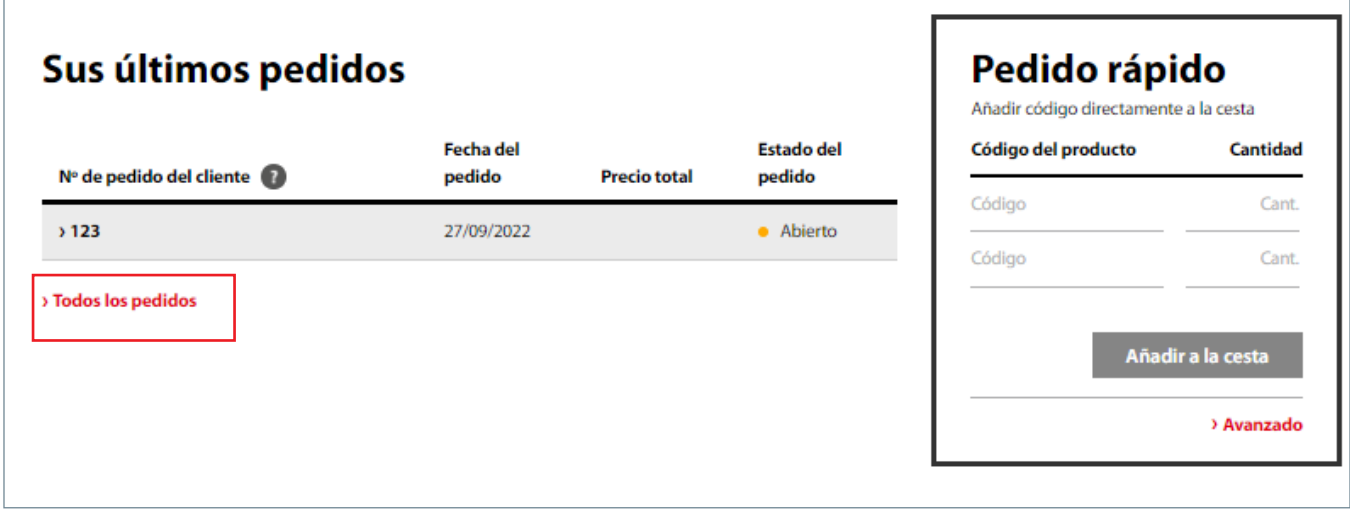

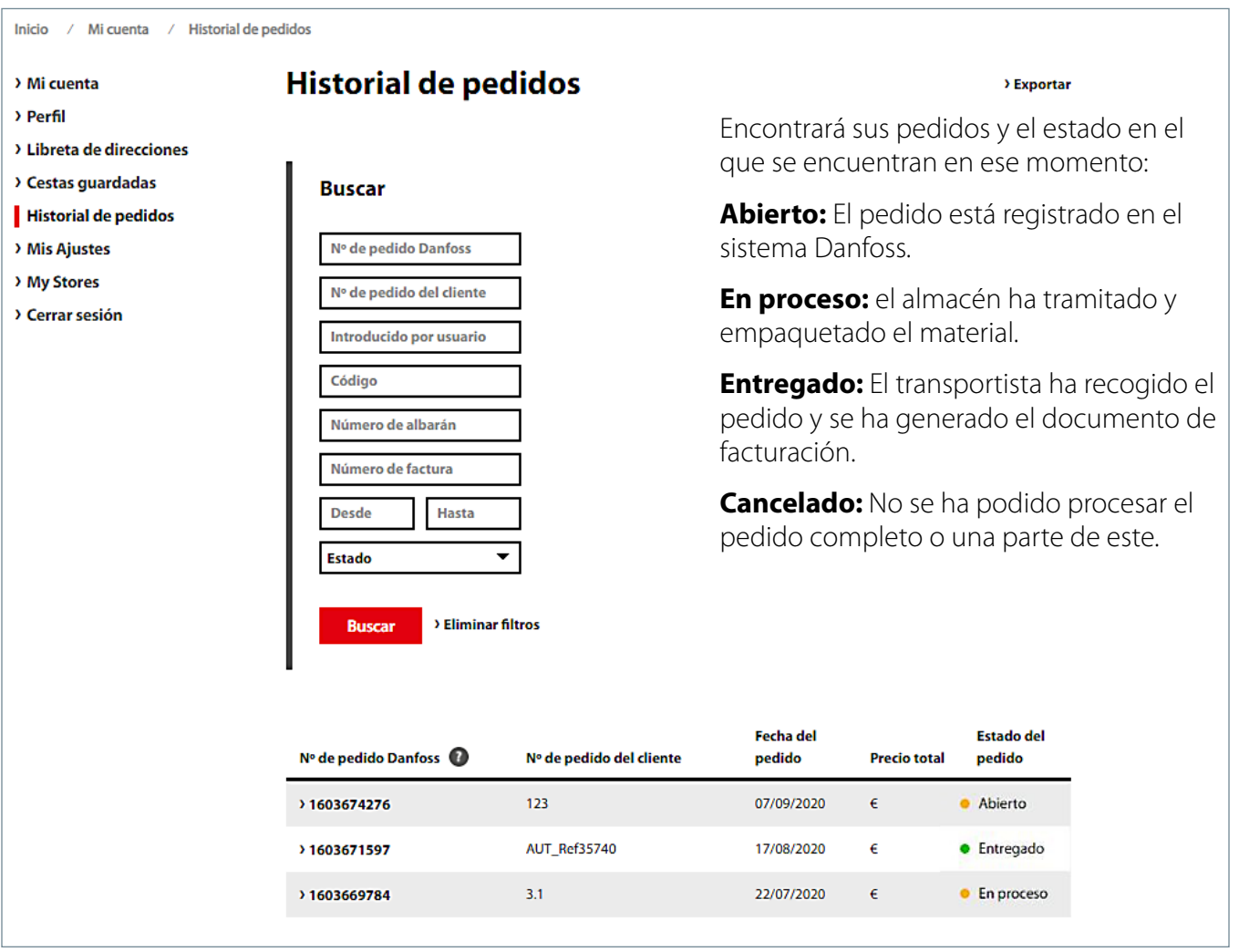

Puede descargarse el historial de pedidos en diferentes formatos en «Exportar».

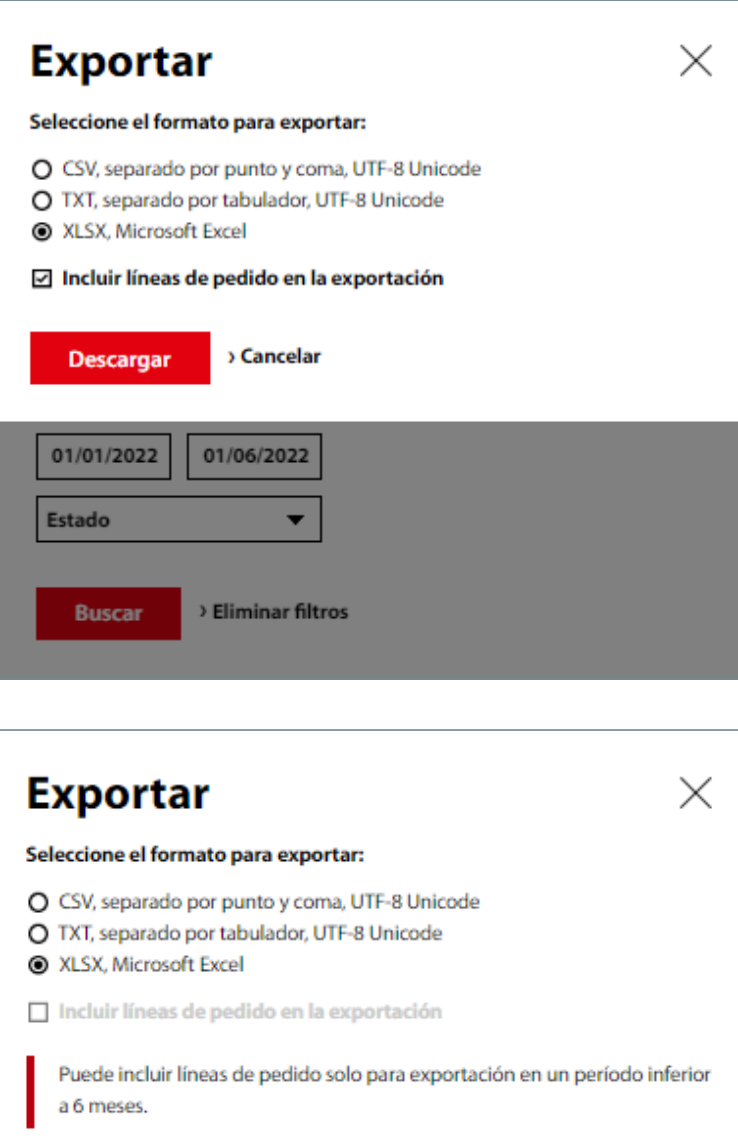

Descargar > Cancelar

### **8.** Seguimiento

La posibilidad de efectuar el seguimiento de sus pedidos le da la opción de comprobar en todo momento el estado de los mismos. En «**Historial de Pedidos**» elija el pedido que le interesa. Para hacer este seguimiento el pedido debe aparecer como «**Entregado**». Una vez abierto el pedido haga clic en «**Envíos**». En la parte inferior de la pantalla podrá ver la información correspondiente a este envío así como podrá descargarse el albarán y factura en pdf. Para seguimiento del pedido haga clic en «**Identificador de seguimiento**» y le llevará directamente a la página de la empresa de transporte.

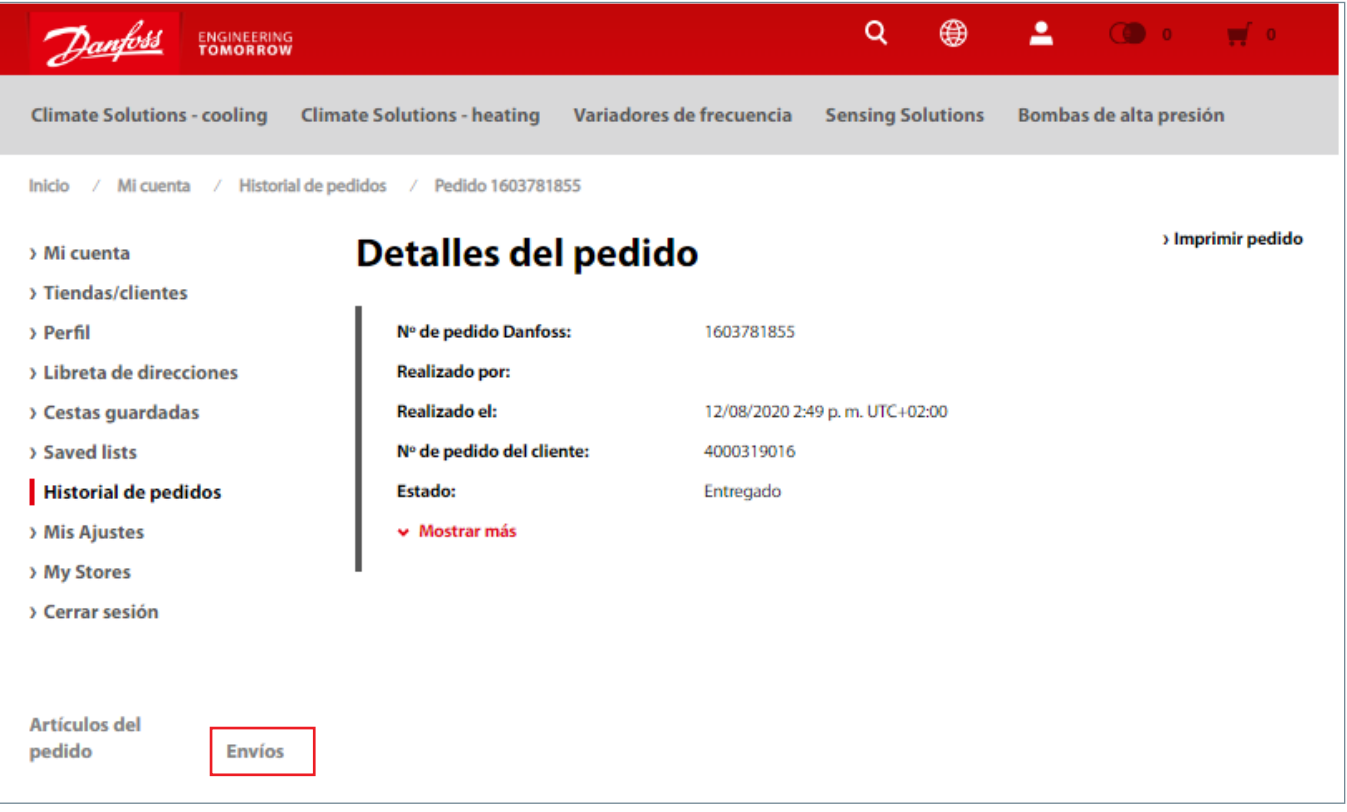

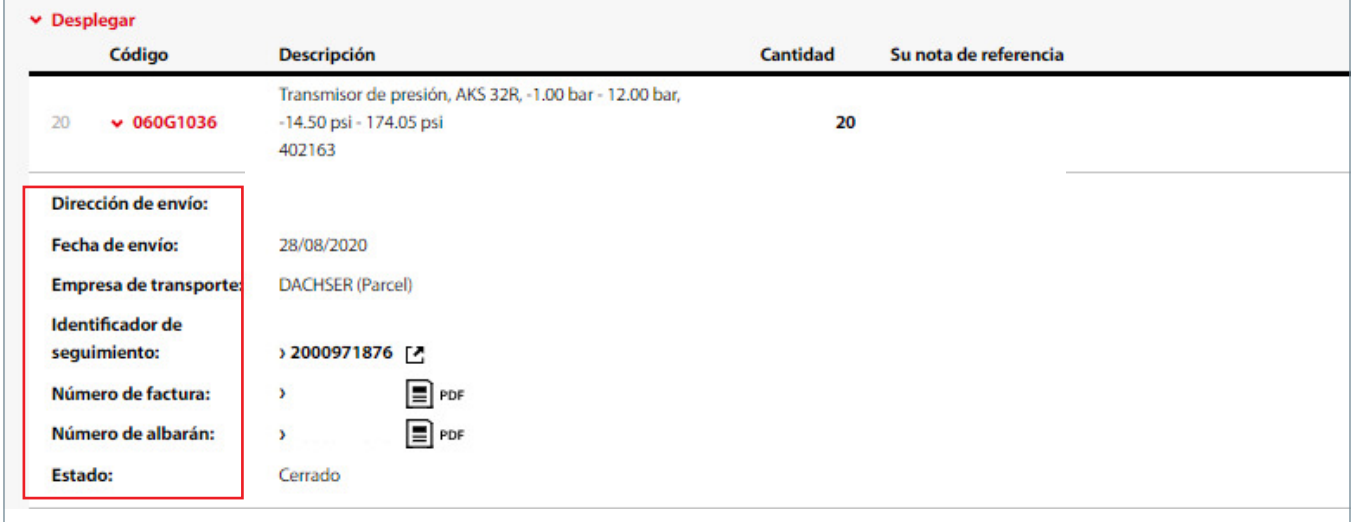

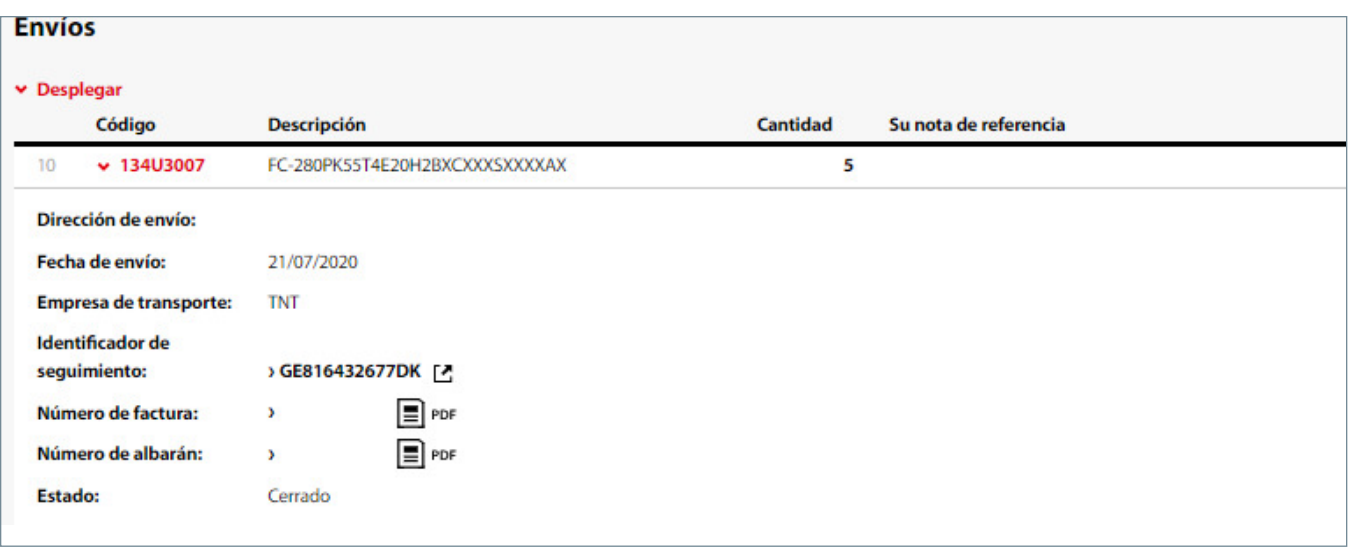

# **9.** Cómo consultar la disponibilidad

La disponibilidad de un material Danfoss se puede mirar directamente en la página del modelo pulsando sobre **Comprobación de disponibilidad**, y también podrá ver el plazo estándar de aquellos materiales que lo tengan establecido.

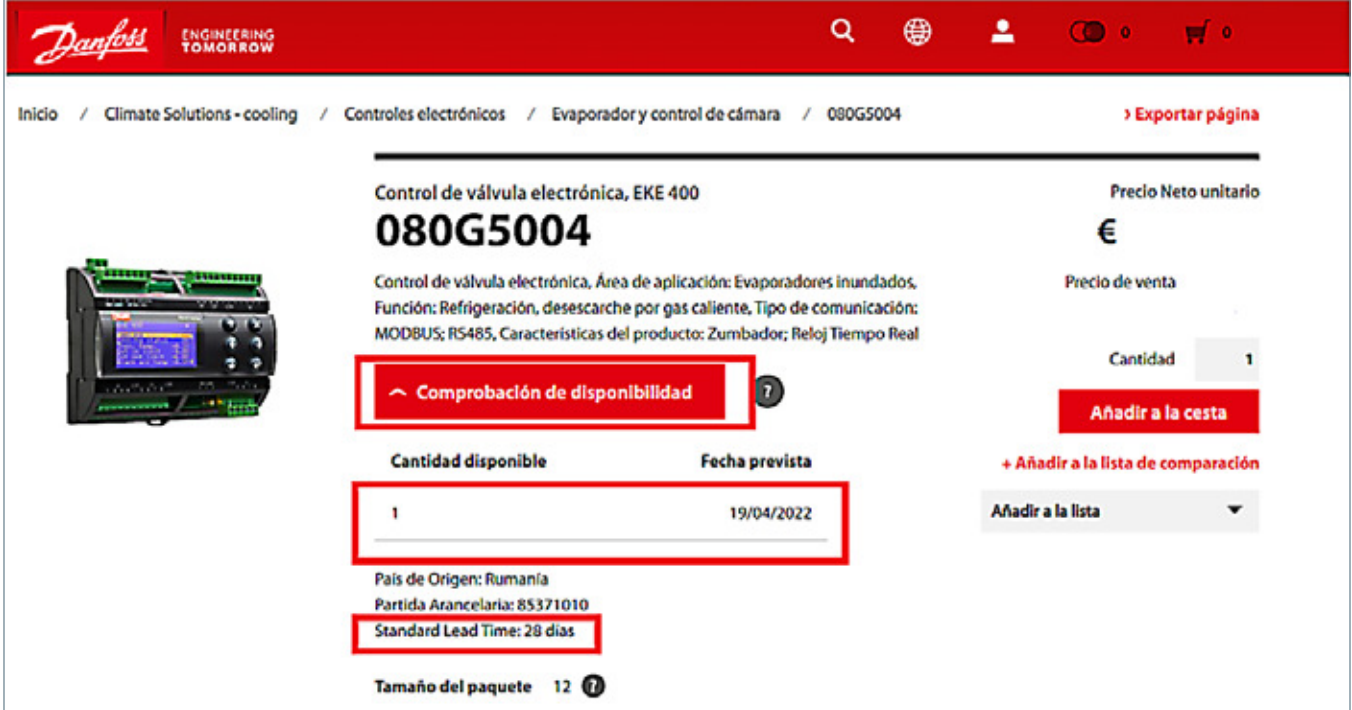

Si desea comprobar la disponibilidad de varios productos Danfoss a la vez, añada los códigos a la cesta, la fecha aparecerá en la columna «**Fecha de envío estimada**».

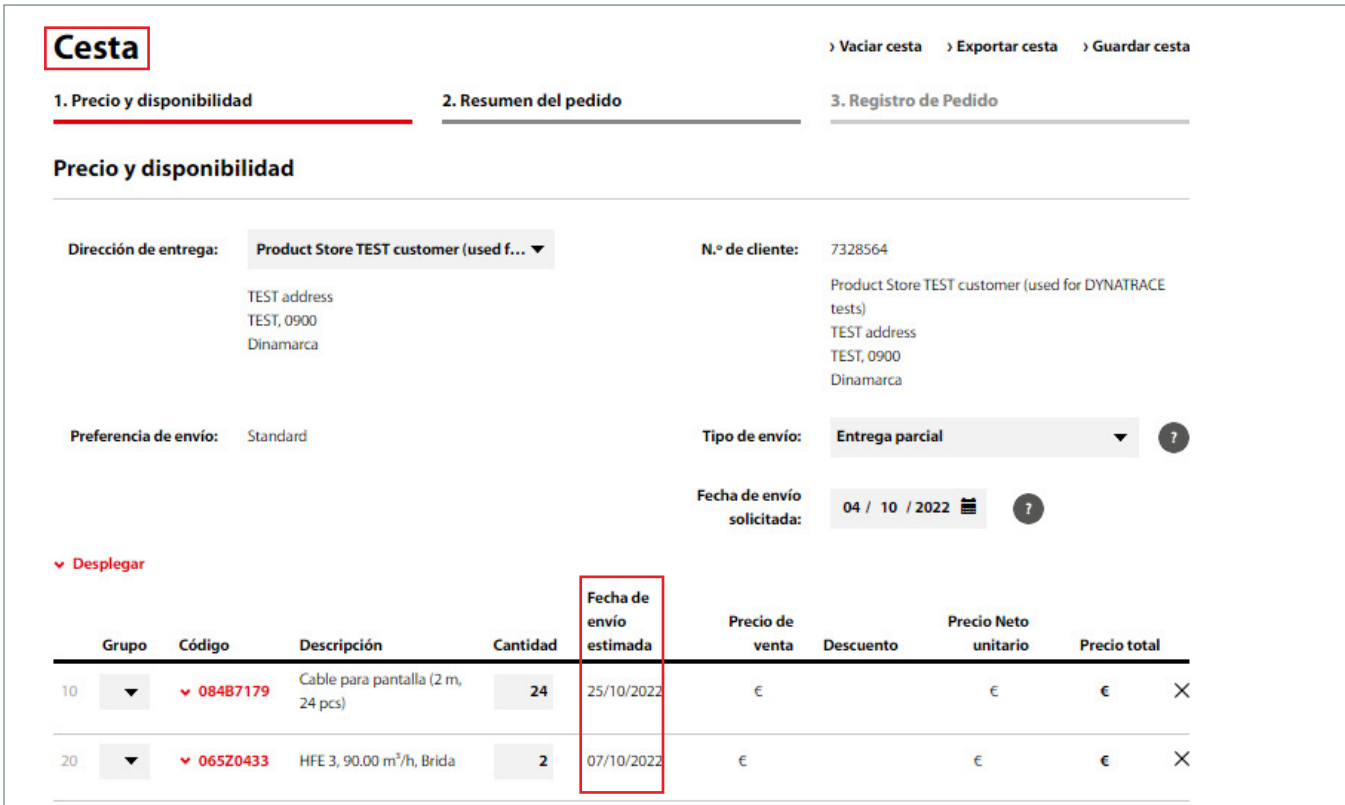

La fecha que sale en la columna «Fecha de envío estimada» es la fecha estimada de salida del material de nuestras instalaciones, a esta fecha hay que añadirle 4/5 días de tránsito hasta sus almacenes.

# **10.** Opciones y ajustes de Mi Cuenta

En la parte superior de la pantalla encontrará un icono a través del cual podrá acceder a su cuenta. Aquí verá distintos apartados:

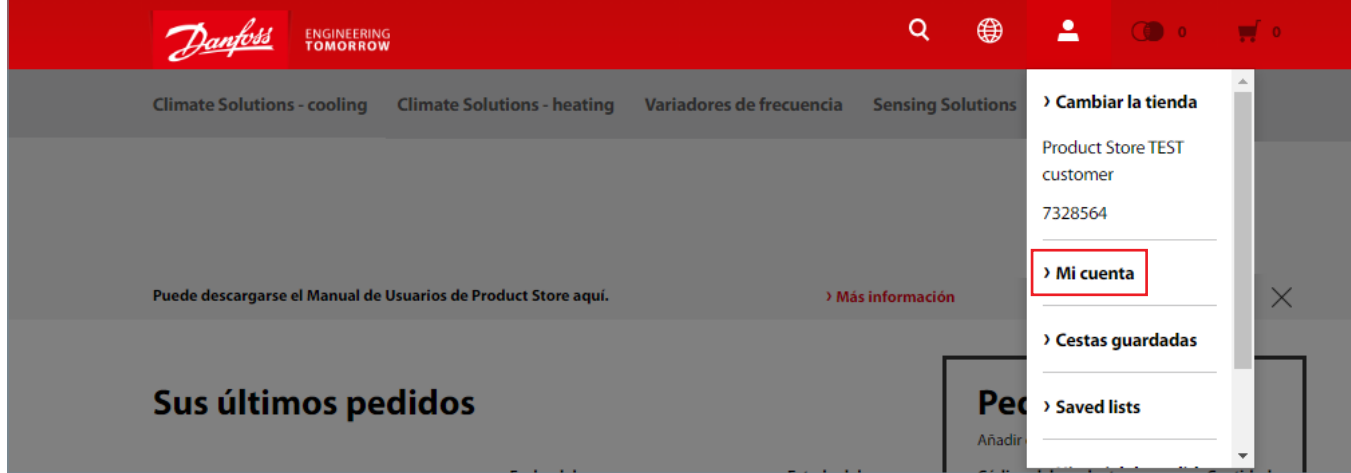

**Tiendas/clientes:** podrá consultar su número de cliente en Danfoss.

Perfil: cambiar contraseña, actualizar correo electrónico y actualizar datos personales.

**Libreta de direcciones:** con todas las direcciones asociadas a su empresa. Si necesita cambiar alguna de ellas o añadir una nueva, por favor contacte con el Servicio de Atención al Cliente.

#### **Cestas guardadas**

#### **Saved Lists**

#### **Historial de pedidos**

**Mis ajustes:** activar la agrupación, número de Pedido y método de Conteo en la cesta.

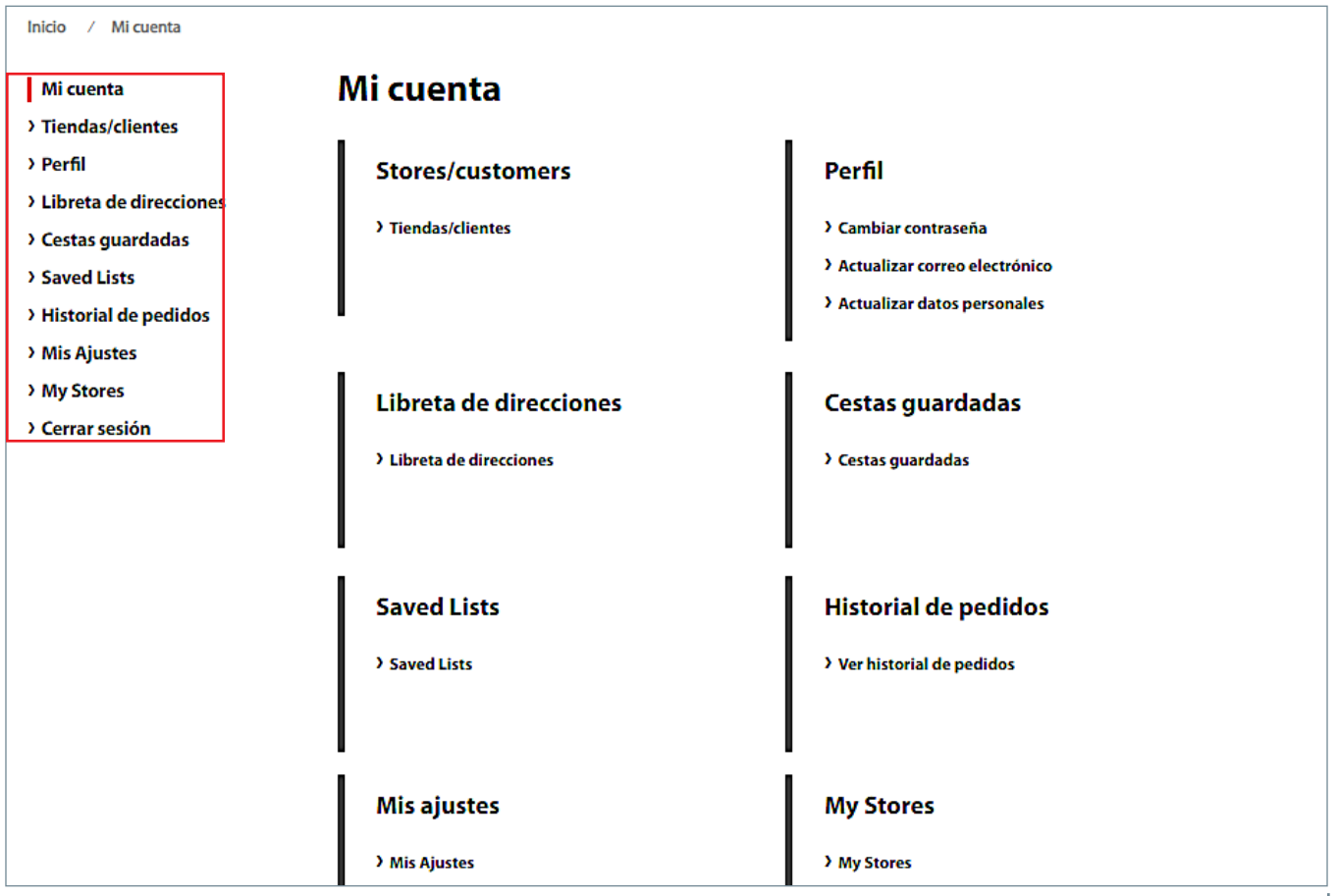

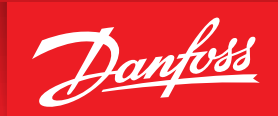

ENGINEERING<br>TOMORROW

### **Tienda Online –**  Guía de clientes para Drives

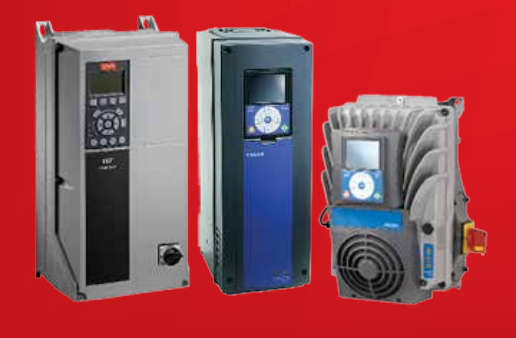

# **store.danfoss.es**

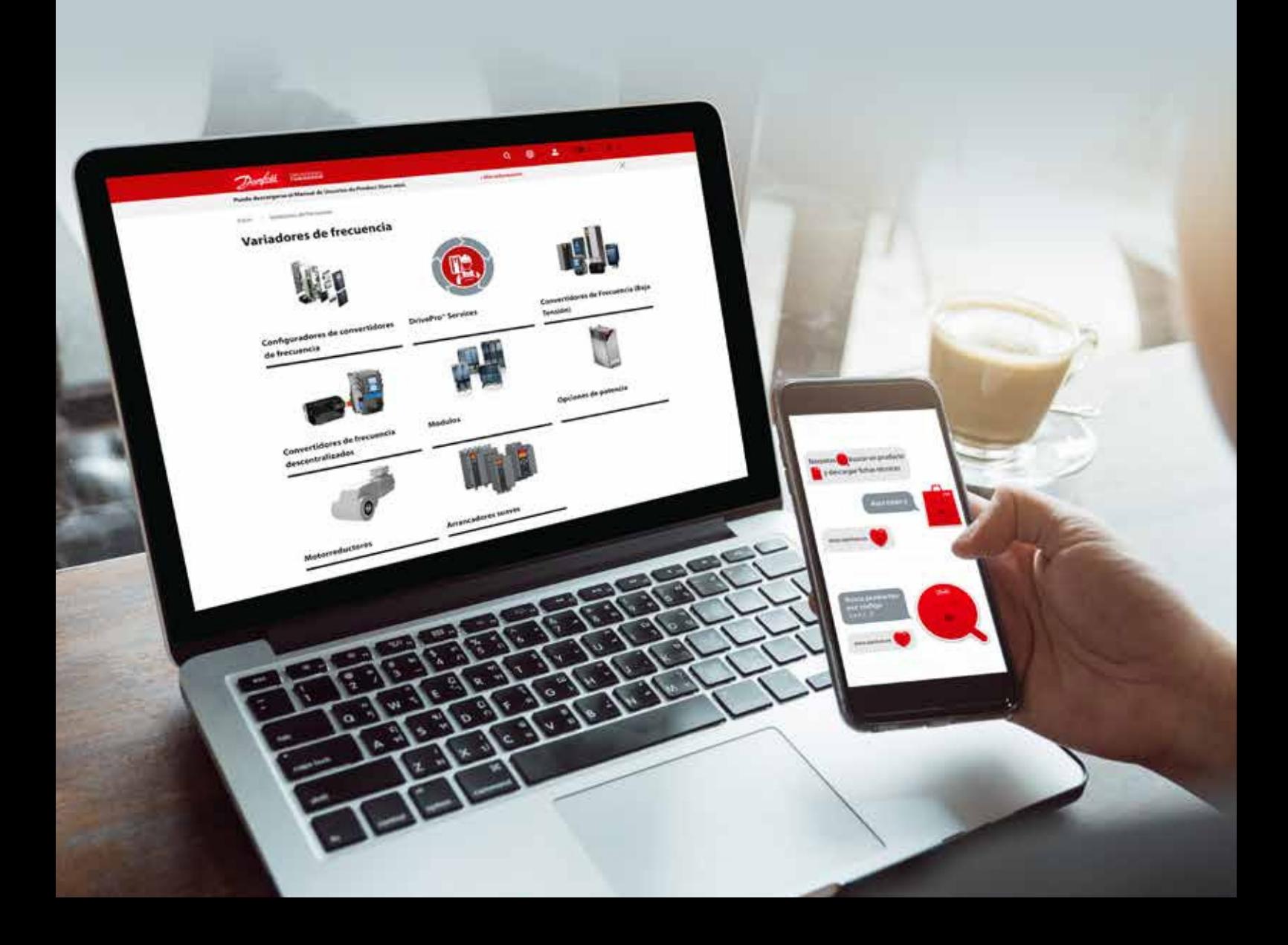

# **11.** Productos Drives en el catálogo general

#### **Búsqueda y filtrado**

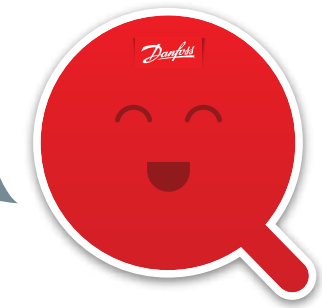

A través del menú es posible navegar por el catálogo, encontrar productos existentes o usar el Configurador de Variadores de Frecuencia para configurar nuevos productos. El funcionamiento del Configurador se explicará en detalle en el apartado Configurador de Variadores de Frecuencia.

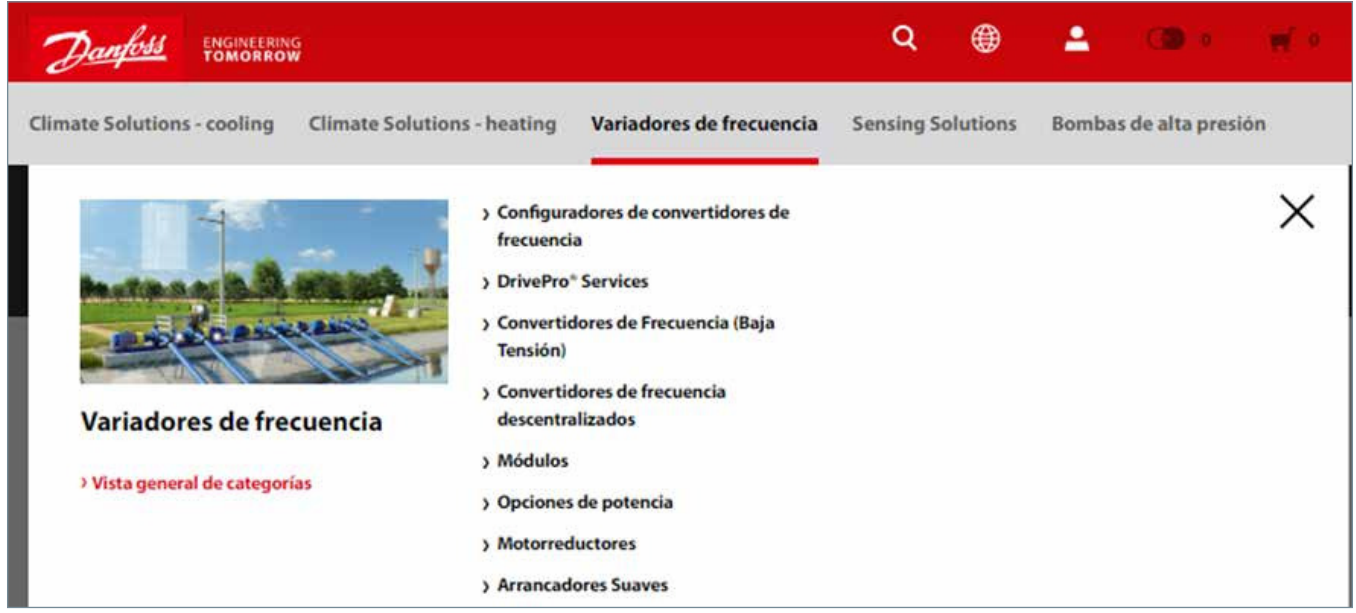

Para buscar productos existentes, utilice las categorías y navegue por las páginas de visualización de listas de productos:

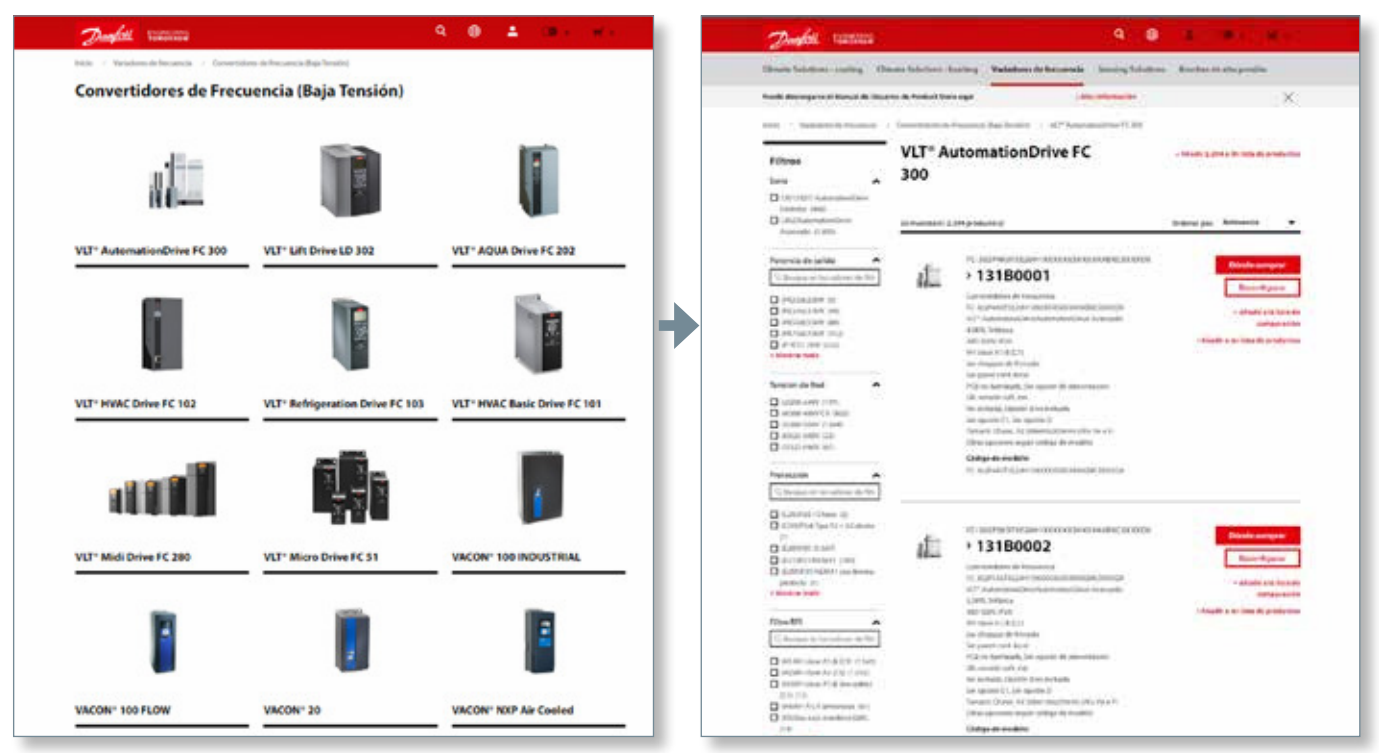

En la página de visualización de lista de productos puede filtrar de acuerdo a las especificaciones técnicas (a la izquierda). Además puede añadir a la lista de comparación y a su lista de productos.

Además del filtrado puede también reconfigurar un variador existente.

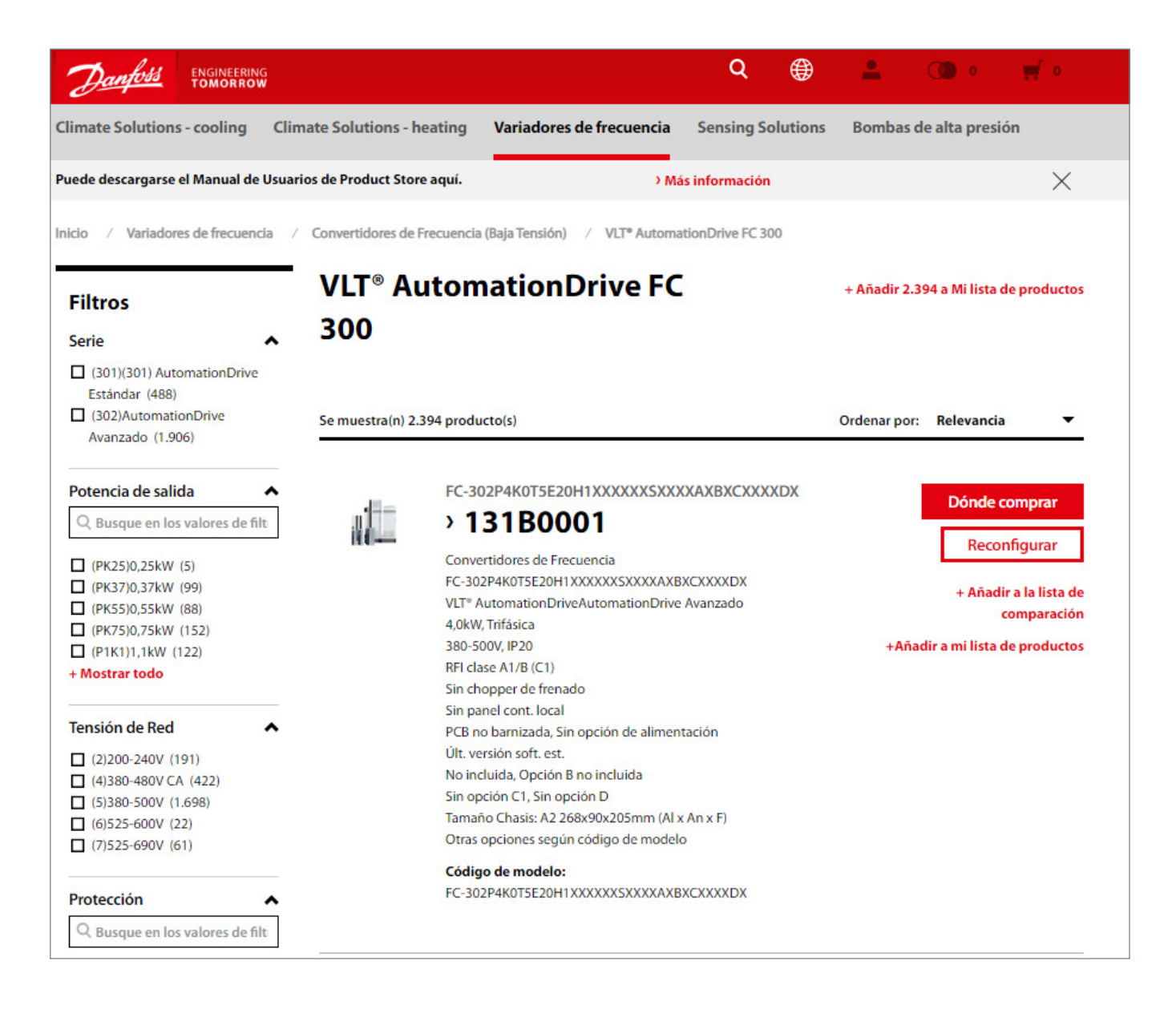

Para solicitar un variador que actualmente no se encuentre habilitado en España, si es usuario registrado debe de hacer clic en «Reconfigurar» y continuar con los pasos del proceso de configuración.

Si no es usuario de Danfoss podrá reconfigurar y una vez revisada la configuración, exportar la información para compartirla con su distribuidor de confianza.

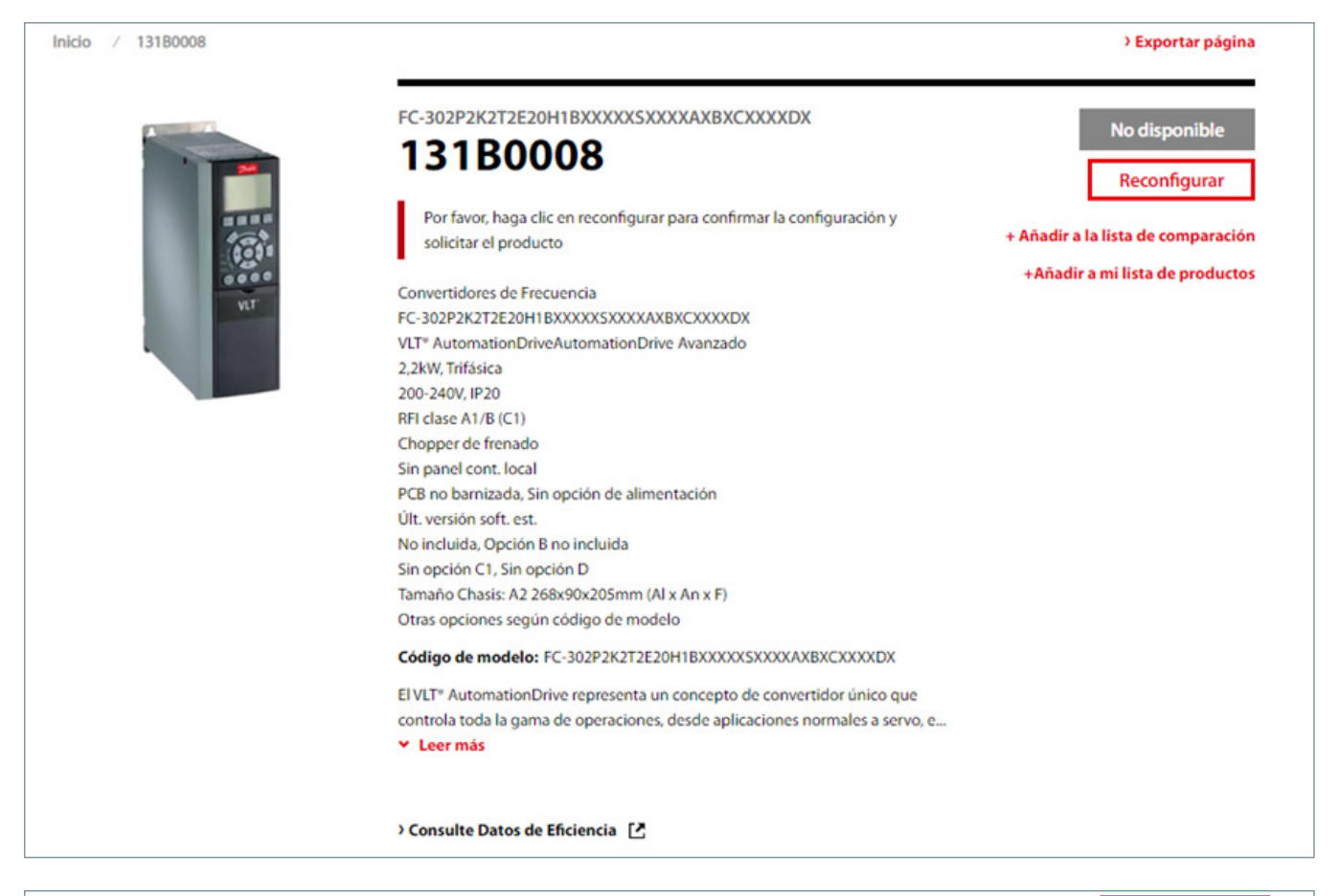

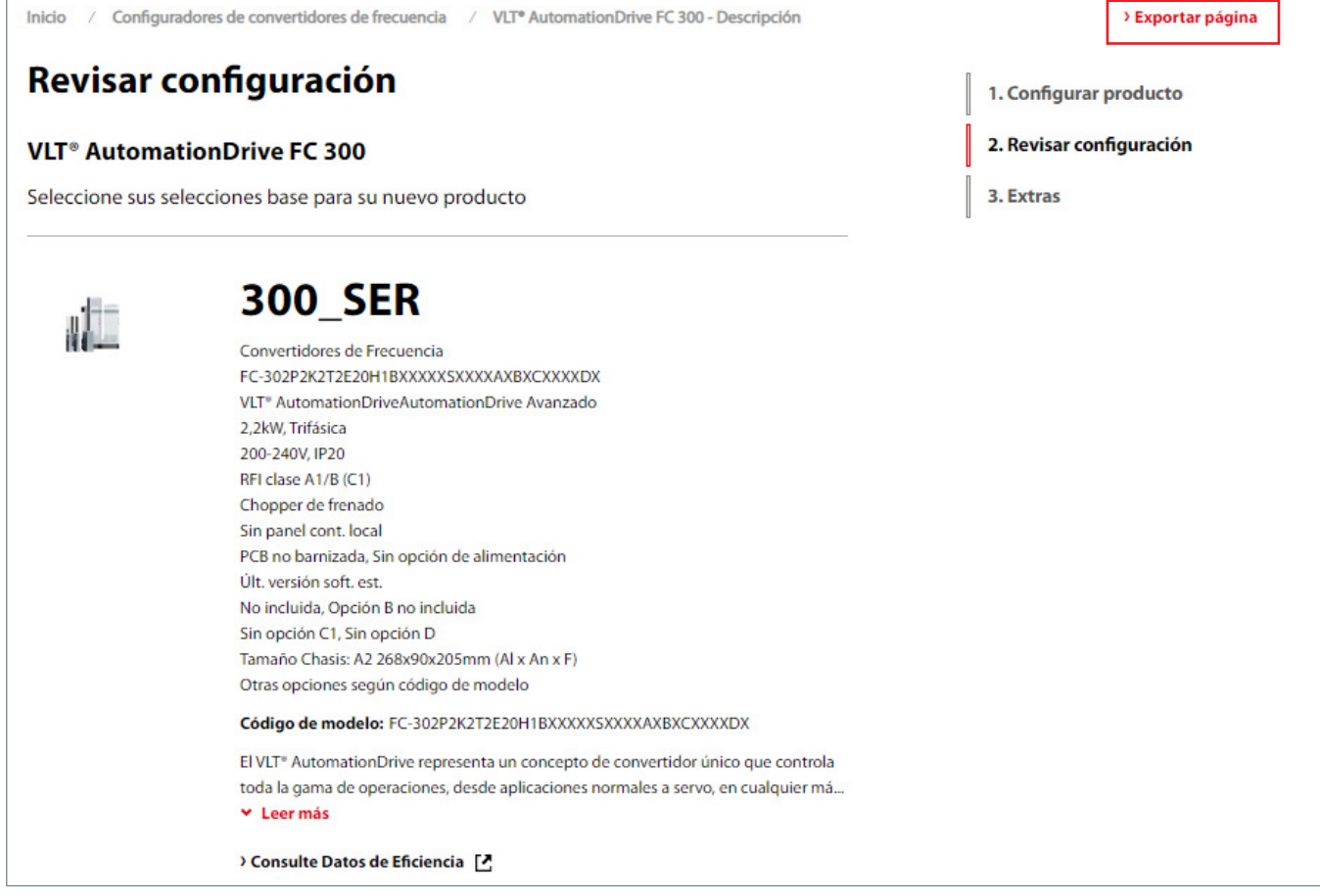

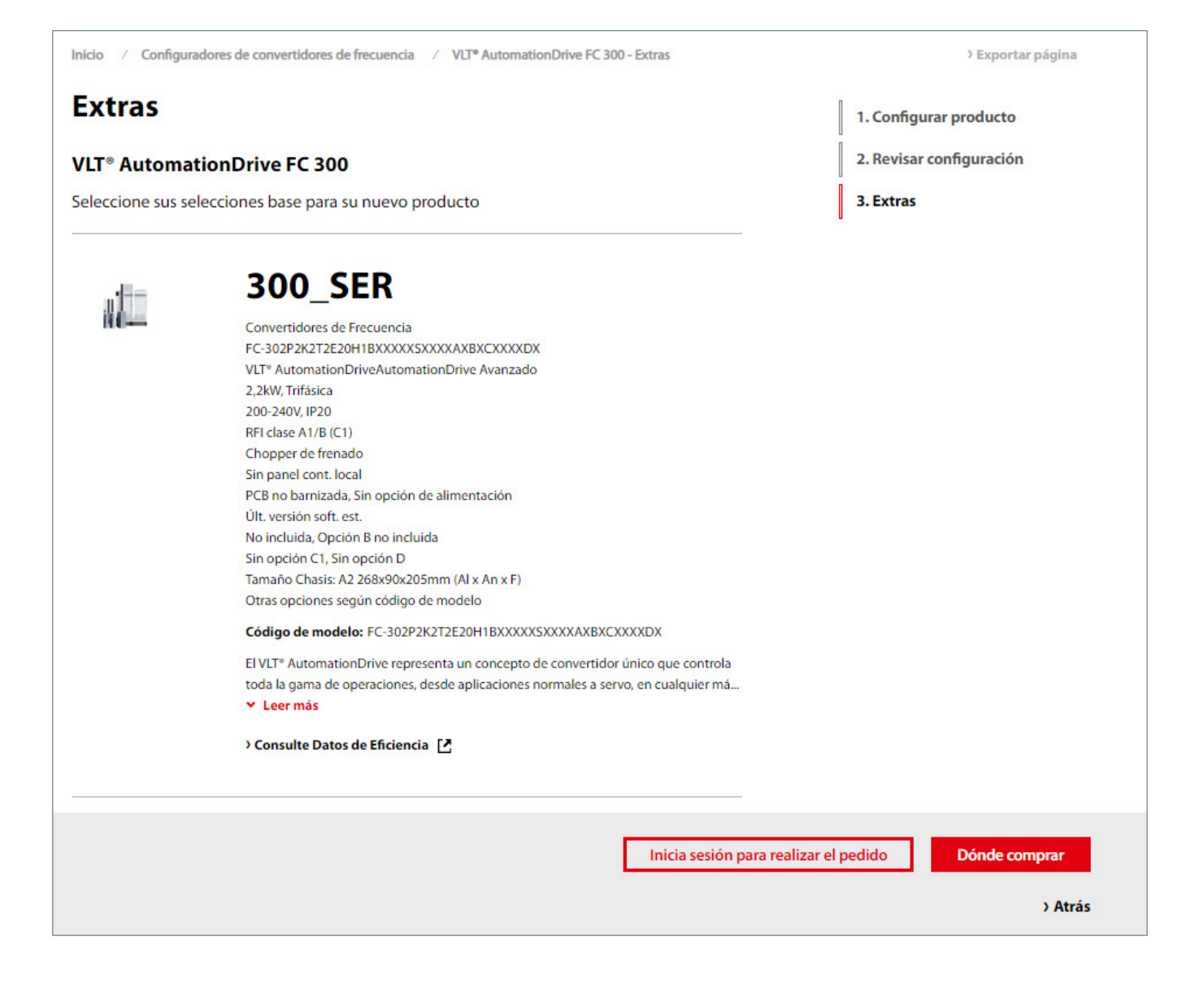

### **12.** Productos Drives en el catálogo para usuarios registrados

Para usuarios registrados, el catálogo también mostrará el precio de lista y/o precio final en función del role de acceso del usuario:

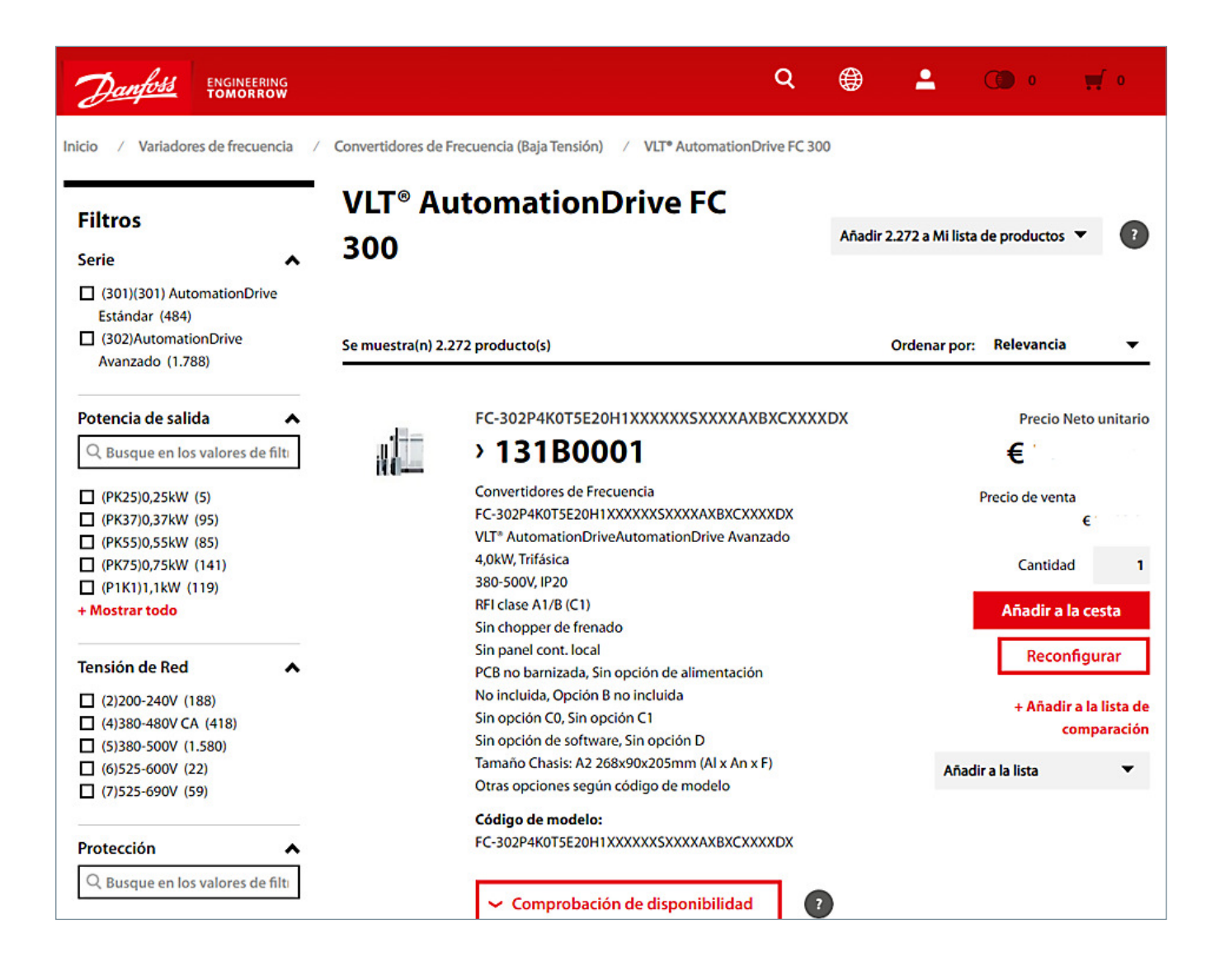

# **13.** Configurador Drives

Puede acceder al Configurador de Variadores de Frecuencia desde el menú superior:

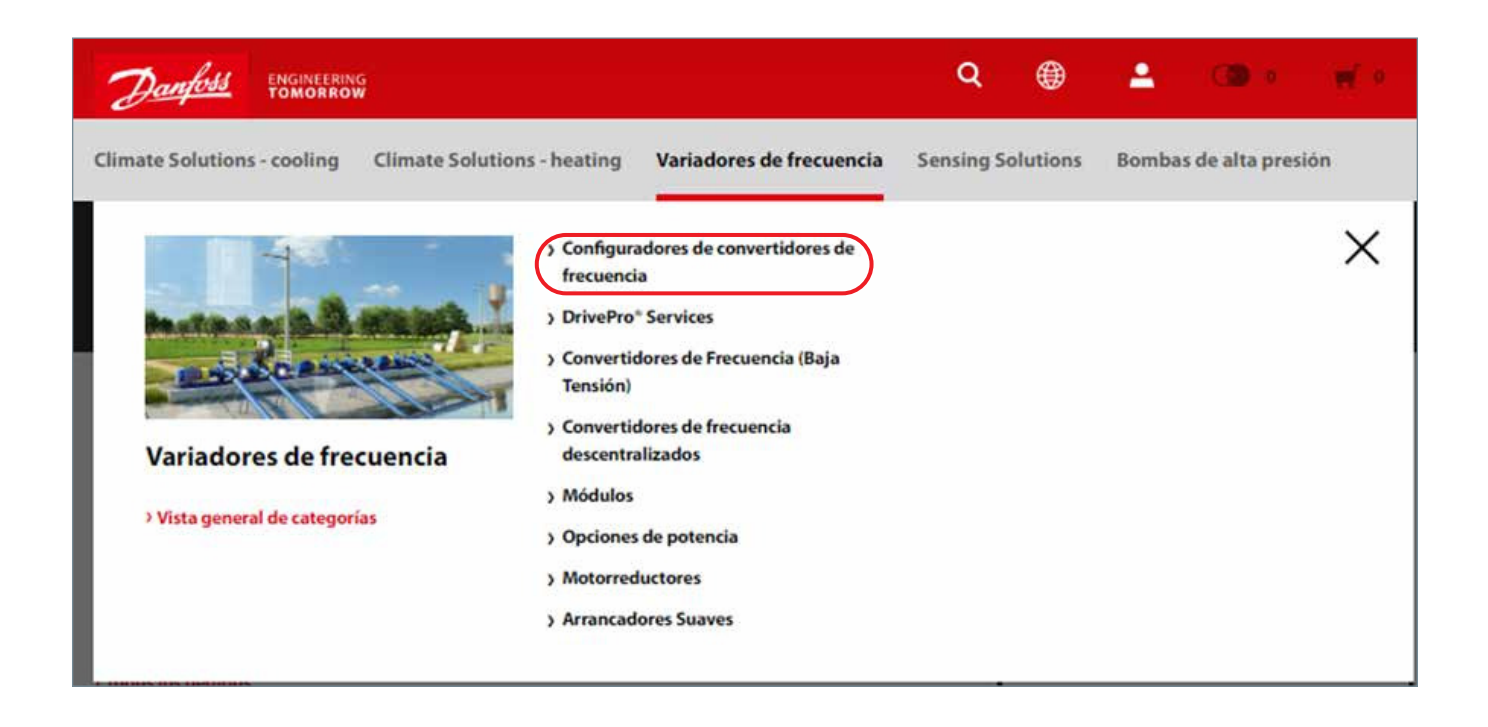

A continuación, podrá ver las familias de productos disponibles para configurar y elegir la que más se ajuste a sus necesidades, pulsando el botón «Iniciar configuración».

Se abrirá entonces la página del configurador donde podrá utilizar el panel de configuración introduciendo el código de producto (ver 'Panel de configuración') o iniciar una configuración en 3 pasos (ver 'Proceso de configuración').

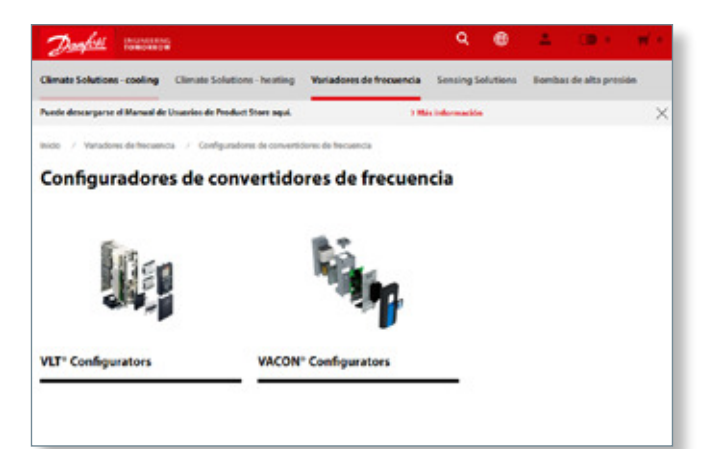

#### **13.1** Panel de configuración

El usuario puede introducir la descripción de código y aplicar la selección. Automáticamente el código será descifrado y se rellenarán automáticamente los campos correspondientes del configurador.

Esta función solo estará disponible si el cliente inicia una nueva configuración de producto, es decir, no una reconfiguración de otro modelo o producto ya configurado.

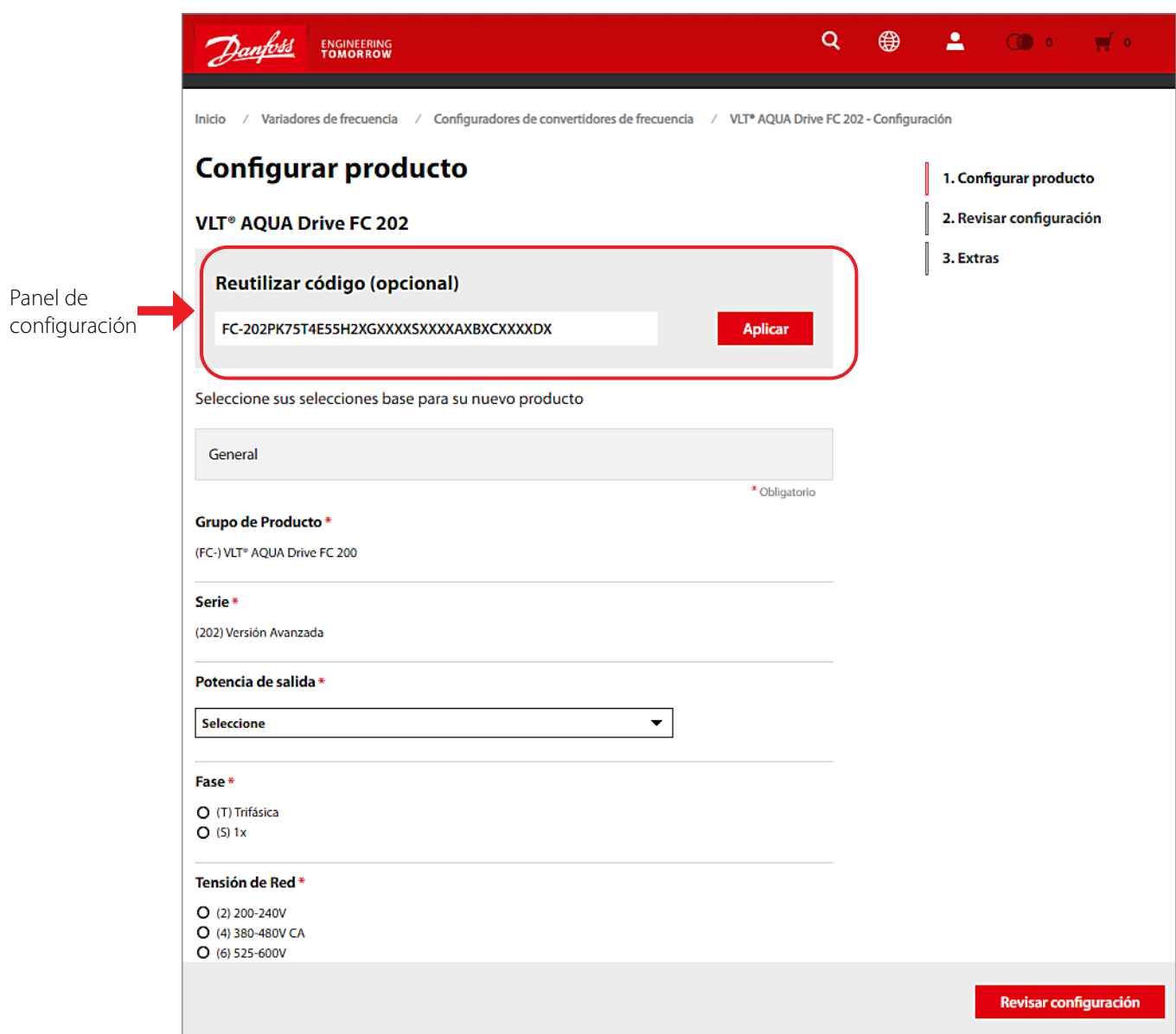

En el caso de que el código no sea identificado, al usuario le saldrá el siguiente mensaje "La descripción del código no es válida". La descripción del código introducida en el campo de entrada se mantendrá tras aparecer el mensaje.

#### **13.2** Proceso de configuración – 3 Pasos

Para configurar un variador usted mismo, sólo tiene que seleccionar los campos marcados con un \* (campos obligatorios) y desplazarse hacia abajo por la página rellenando todos los campos necesarios:

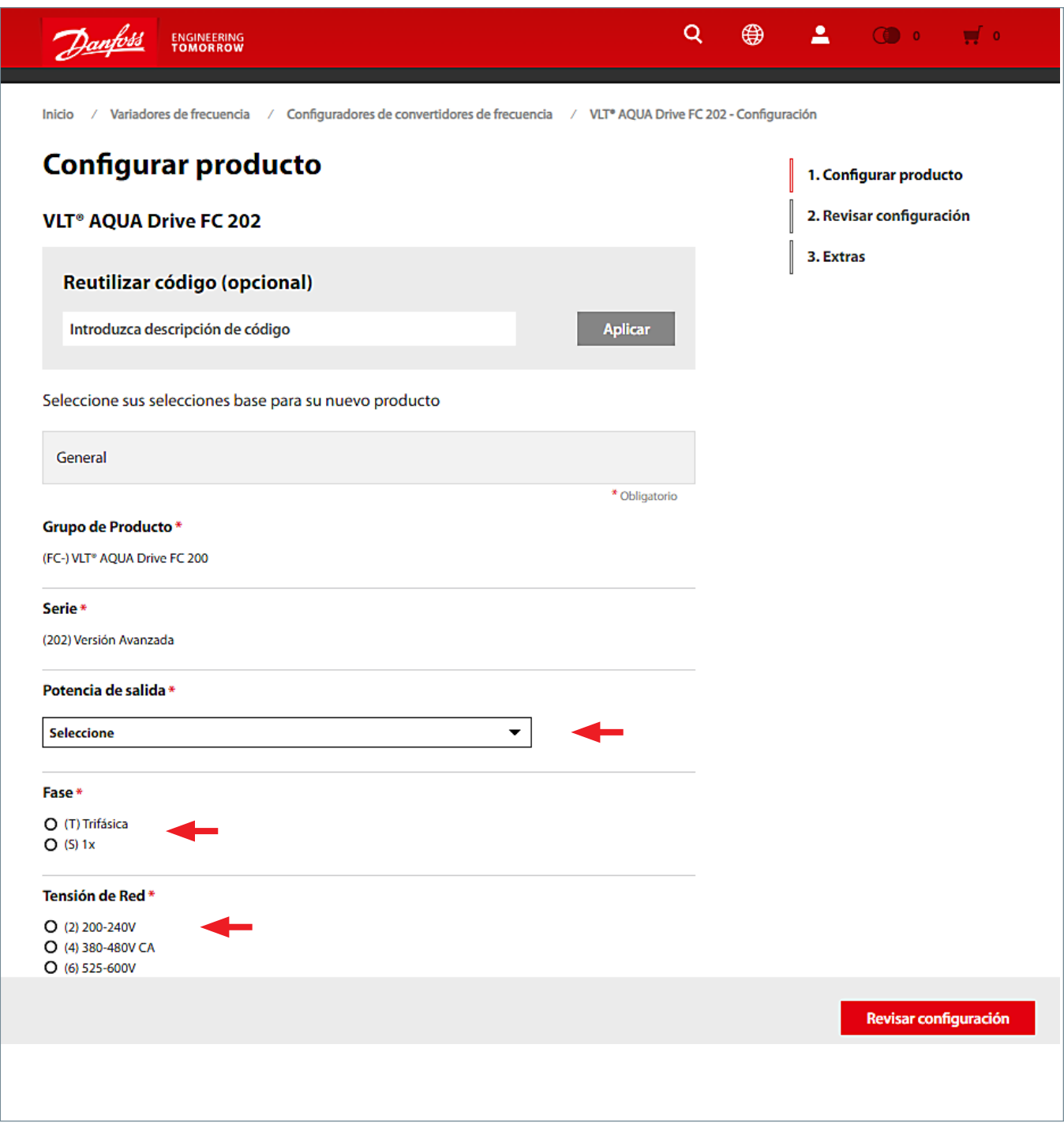

Cuando todos los campos estén completados, utilice el botón «Revisar configuración» para seguir con el proceso.

En el segundo paso podrá revisar la configuración e incluso «Reconfigurar» para hacer algunas modificaciones. También podrá «Añadir a la cesta y continuar». Como podrá ver en la imagen de abajo, su precio también se muestra en este paso.

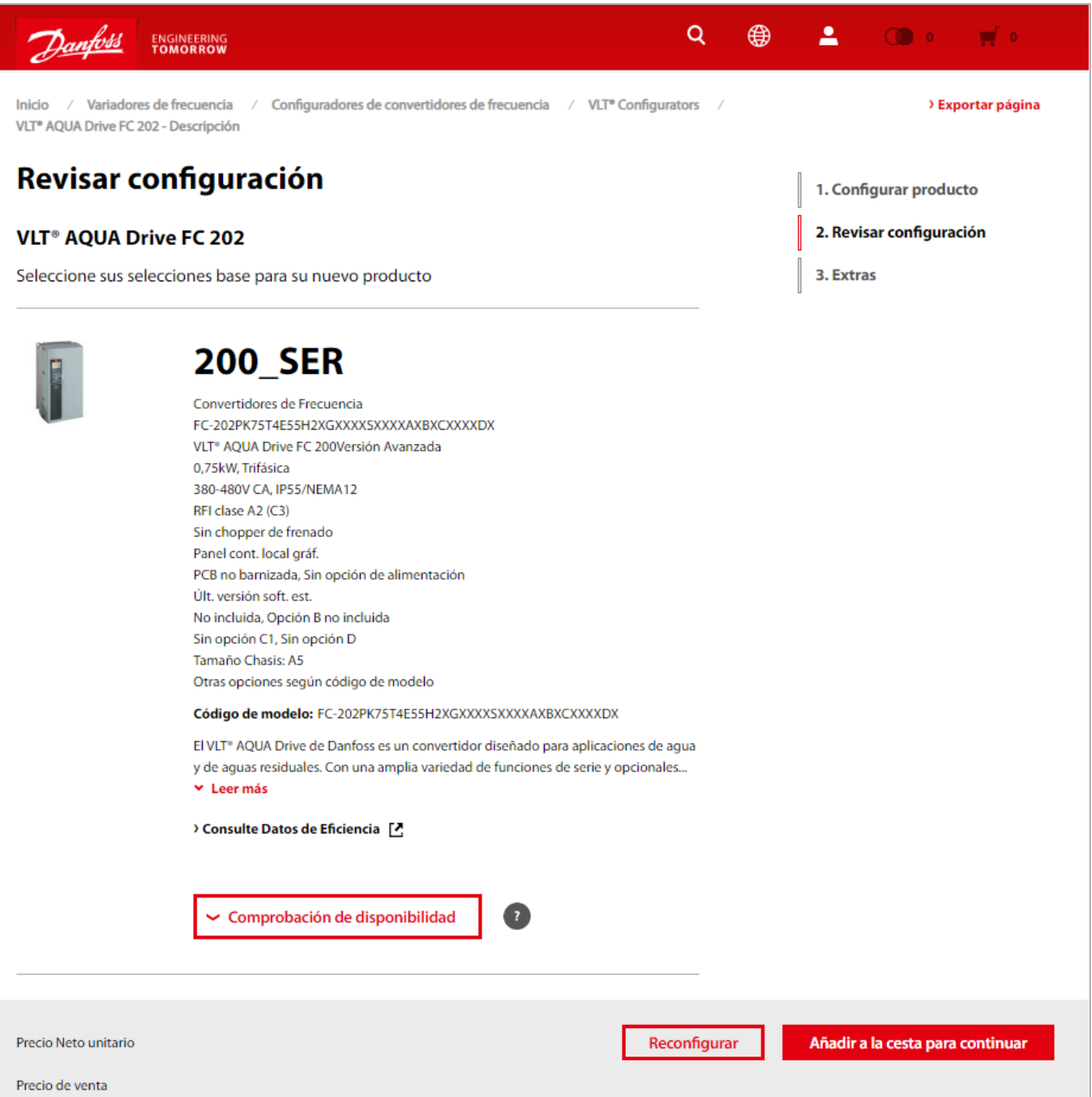

Una vez haya terminado puede continuar navegando por el catálogo, configurar otro variador o continuar con el proceso de compra.

Si está de acuerdo con su configuración, añada el variador a la cesta y continúe con el paso 3. En el paso 3 tendrá acceso a la documentación, imágenes, repuestos, accesorios, etc.

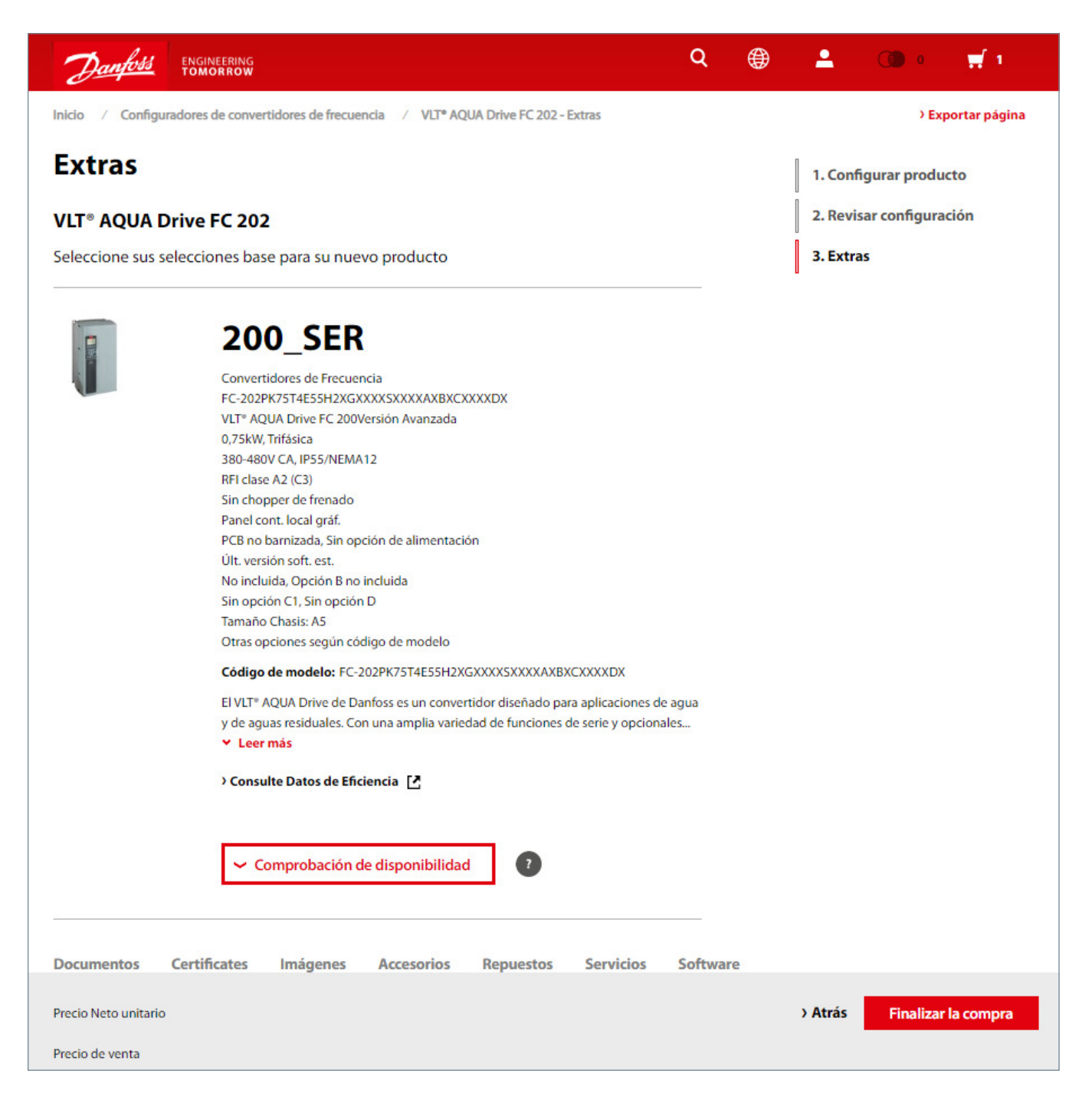

Una vez haya terminado puede continuar navegando por el catálogo, configurar otro variador o continuar con el proceso de compra.

## **14.** Productos Drives en la cesta de la compra

**La cesta de la compra funciona igual que con el resto de productos. Sólo hay dos particularidades para los variadores:**

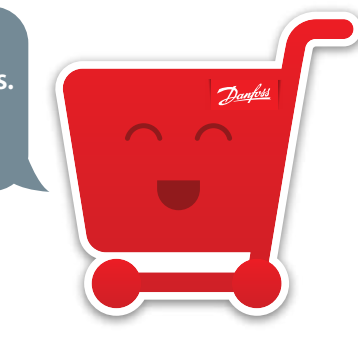

1. La selección de idioma de los manuales es obligatorio y se tiene que seleccionar dentro de la cesta, mire la imagen de abajo:

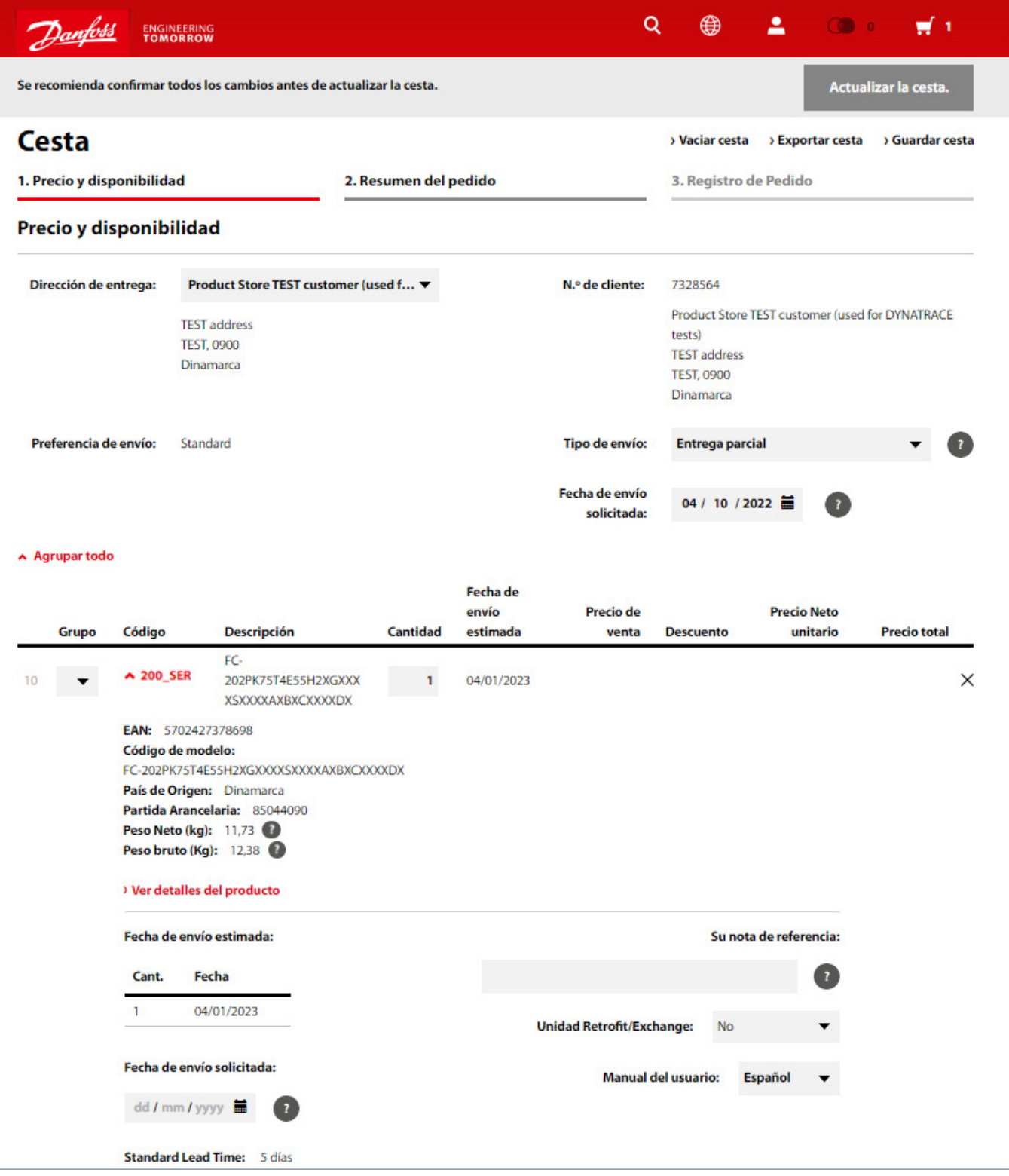

2. En En los casos de sustituciones de equipos, ya sea unidad Retrofit o Exchange, es importante indicarlo. Para partners de servicio seleccionarlo por código. Si no, debe indicarlo en el apartado de Información para el Servicio de Atención al Cliente.

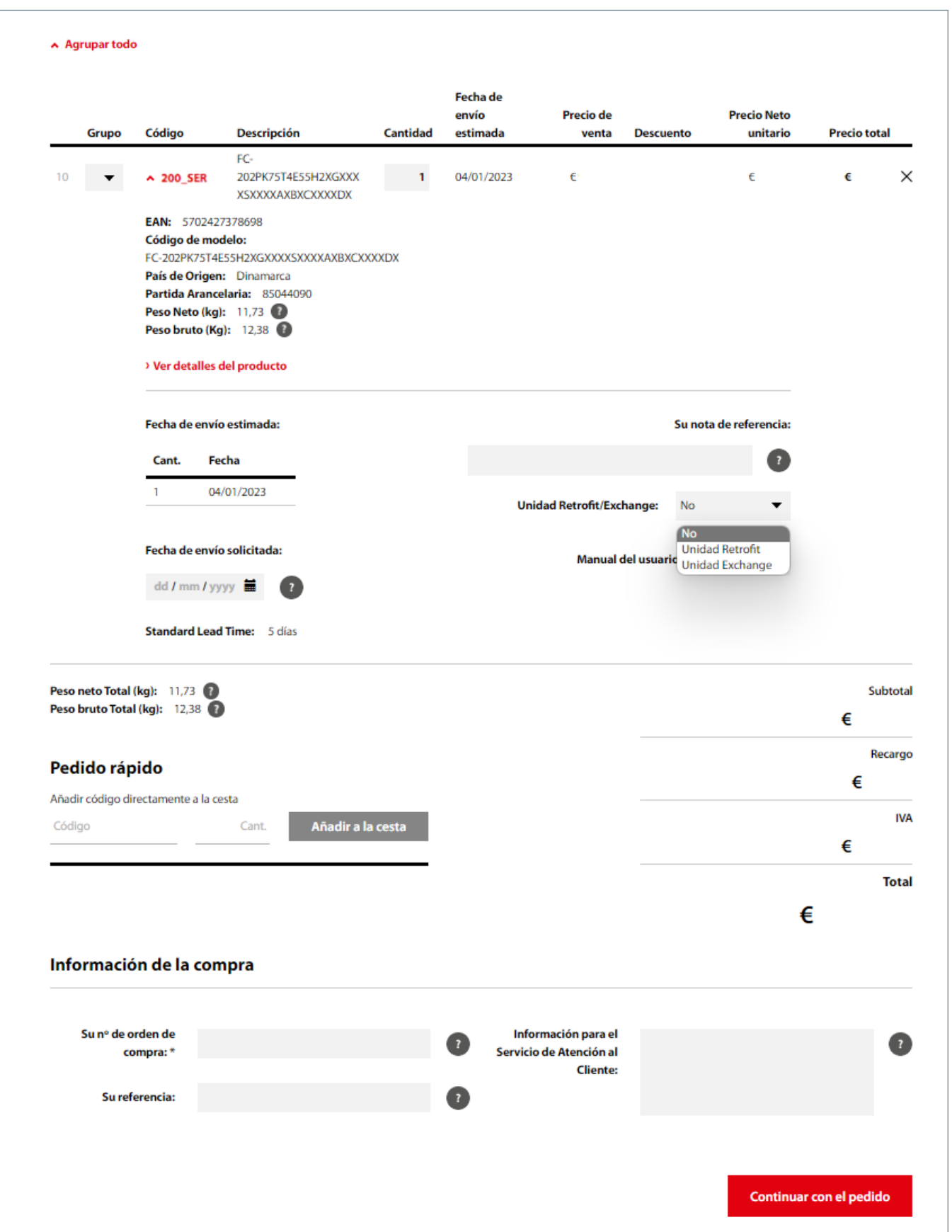

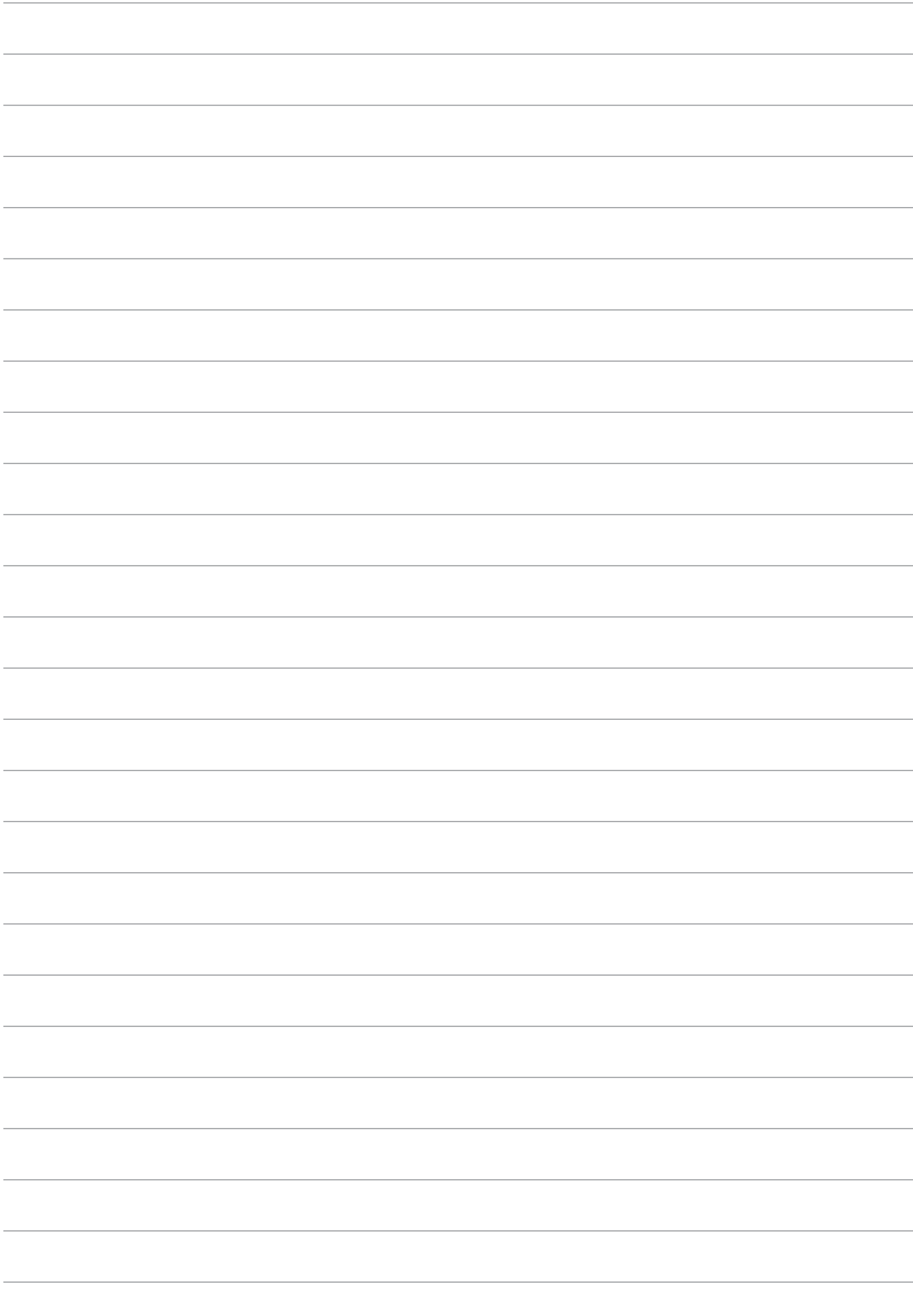

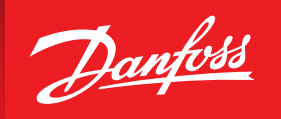

ENGINEERING<br>TOMORROW

#### **Oficinas centrales de Danfoss Iberia:**

**Danfoss S.A.** Caléndula 93, El Soto de la Moraleja Edificio D Miniparc III, 28109 Alcobendas España Tel: +34916586688

**Danfoss SA, delegación** C/ Colom, 406-C Pol. Ind. Santa Margarida 08223 Terrassa España Tel. +34938774506

**Danfoss SA, delegación**  Solsonés, 2, esc. B, local C2 08820 El Prat de Llobregat España Tel. +34916586688

**Danfoss S.A. delegación** Gran Vía 19-21- 2ª planta. Oficina 201 48001 Bilbao España Tel. +34916586688

Danfoss no acepta ninguna responsabilidad por posibles errores que pudieran aparecer en sus catálogos, folletos o cualesquiera otros tipos de materiales impresos. Danfoss se reserva el derecho a modificar sus productos sin previo aviso, incluyendo aquellos productos para los que ya se haya realizado un pedido, siempre que dichas modificaciones puedan efectuarse sin que sea necesario realizar ningún cambio posterior en las especificaciones ya acordadas. Todas las marcas comerciales de este material son propiedad de las respectivas compañías. Danfoss y el logotipo de Danfoss son marcas comerciales de Danfoss A/S. Todos los derechos reservados.